# **Gigaset** pro

# Maxwell  $\overline{2}$

BECAUSE IT'S YOUR BUSINESS.

Gigaset

# **Tabla de contenidos**

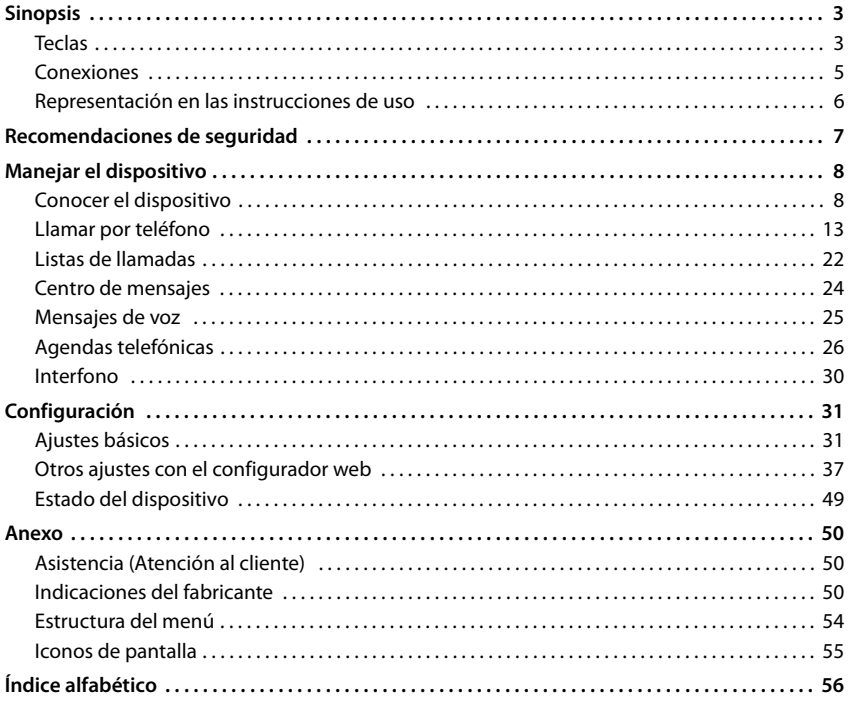

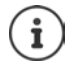

Si el dispositivo está conectado a una centralita, ésta podrá influir, bloquear o complementar las funciones del dispositivo.

Más información: instrucciones de uso de la centralita

Estas instrucciones de uso están dirigidas al usuario del dispositivo. Información para administradores:  $\rightarrow$  [wiki.gigasetpro.com](http://wiki.gigasetpro.com)

# **Sinopsis**

# <span id="page-2-2"></span><span id="page-2-1"></span><span id="page-2-0"></span>**Teclas**

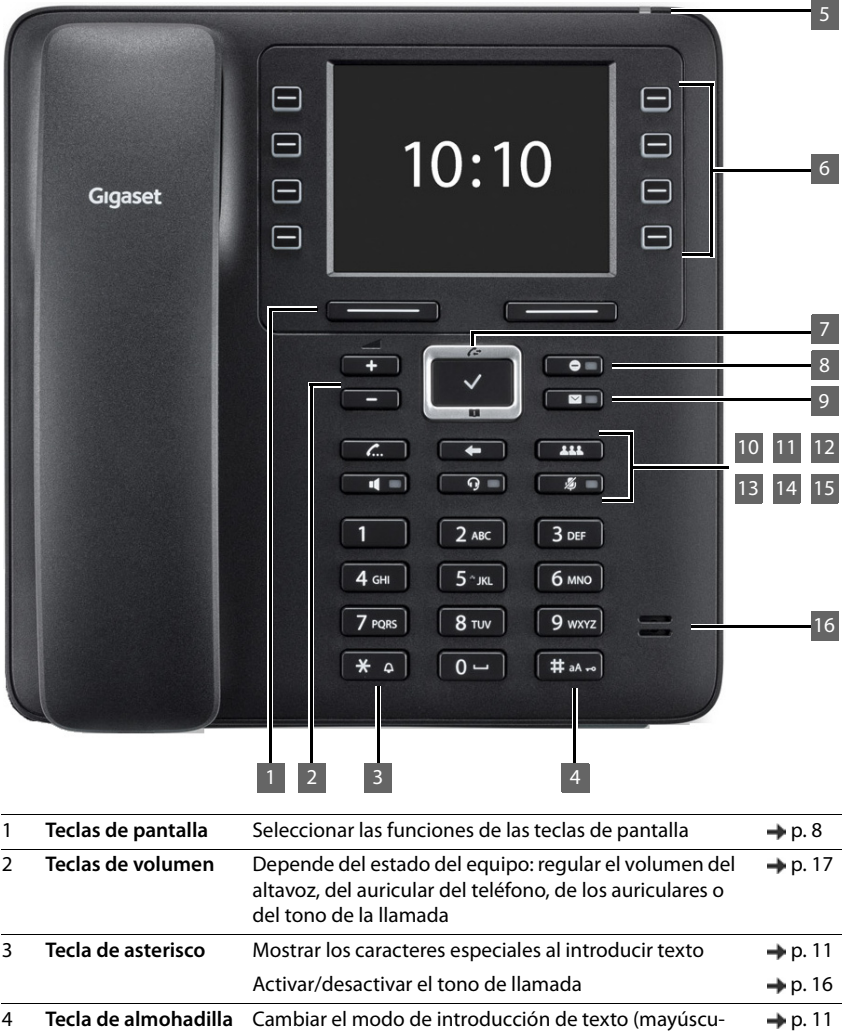

<span id="page-2-6"></span><span id="page-2-5"></span><span id="page-2-4"></span><span id="page-2-3"></span>las/minúsculas, cifras)

Bloquear/desbloquear el teclado **[p. 12](#page-11-0)** 

#### **Teclas**

<span id="page-3-15"></span><span id="page-3-14"></span><span id="page-3-13"></span><span id="page-3-12"></span><span id="page-3-11"></span><span id="page-3-10"></span><span id="page-3-9"></span><span id="page-3-8"></span><span id="page-3-7"></span><span id="page-3-6"></span><span id="page-3-5"></span><span id="page-3-4"></span><span id="page-3-3"></span><span id="page-3-2"></span><span id="page-3-1"></span><span id="page-3-0"></span>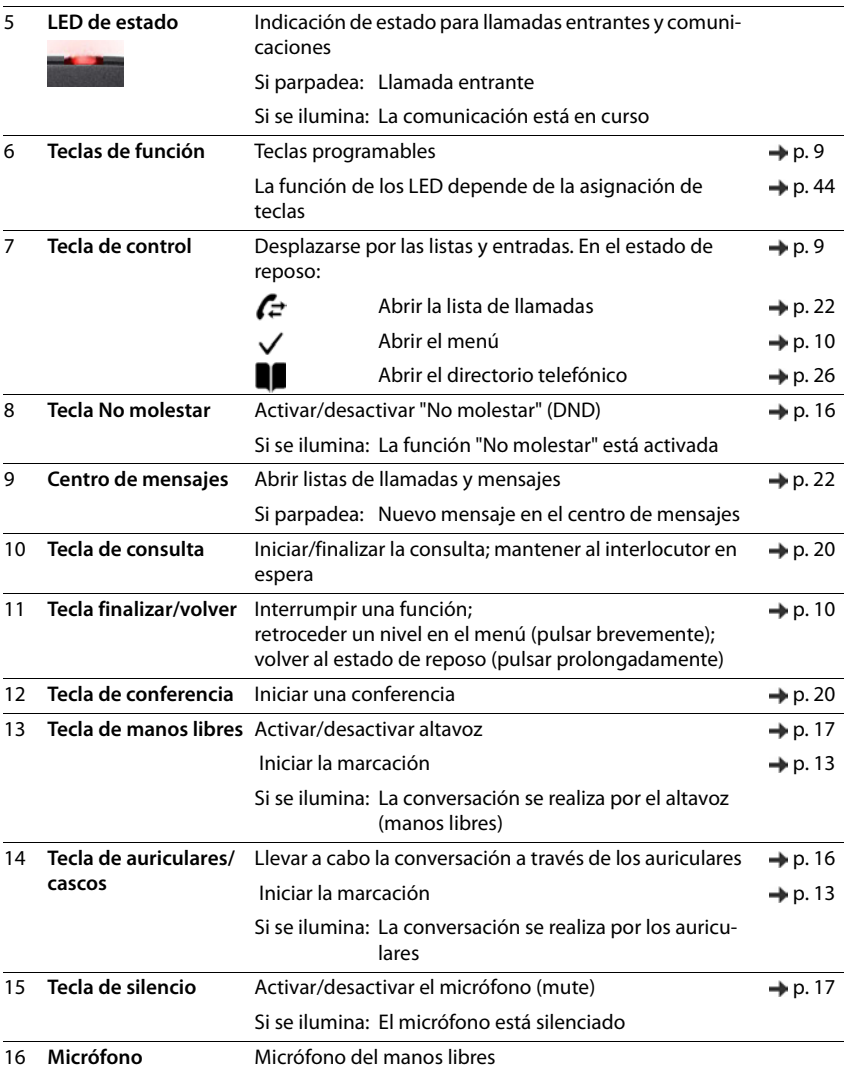

# <span id="page-4-0"></span>**Conexiones**

<span id="page-4-7"></span>×

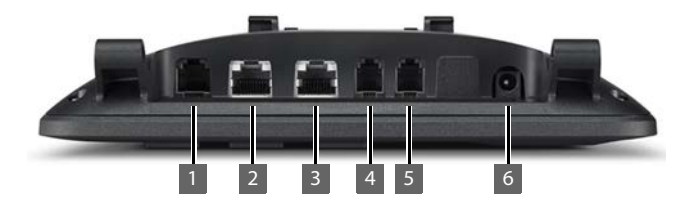

<span id="page-4-6"></span><span id="page-4-5"></span><span id="page-4-4"></span><span id="page-4-3"></span><span id="page-4-2"></span><span id="page-4-1"></span>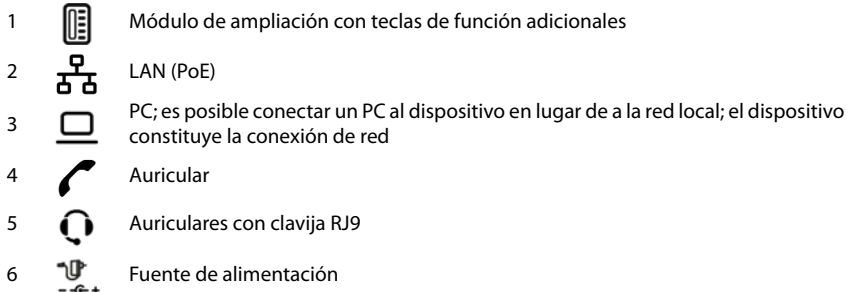

# <span id="page-5-0"></span>**Representación en las instrucciones de uso**

### **Iconos**

Información importante para el funcionamiento y la correcta manipulación, así como sobre funciones de pago.

Requisito para poder ejecutar la siguiente acción.

Información adicional útil.

### **Teclas**

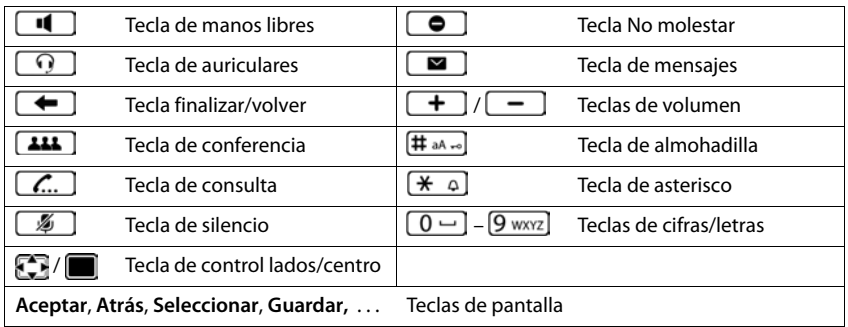

### **Procedimientos**

**Ejemplo:** Configurar el idioma de pantalla

**▶ ■ ▶ con ↑ ... seleccionar ● Ajustes ▶ Aceptar ▶ Idioma ▶ Aceptar ▶ ... seleccio**nar con **el idioma Seleccionar (**  $\bullet$  = seleccionado)

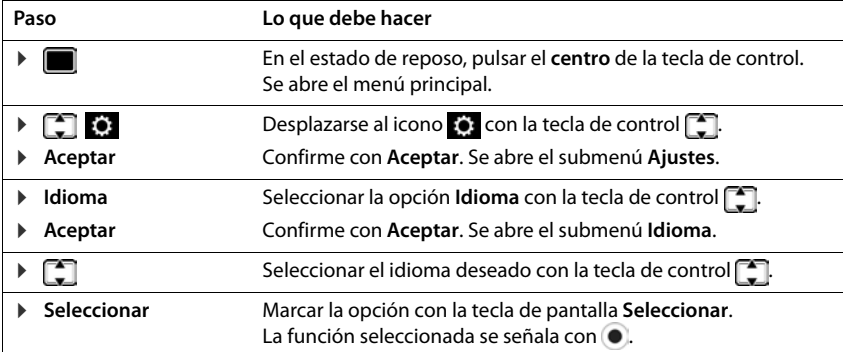

# **Recomendaciones de seguridad**

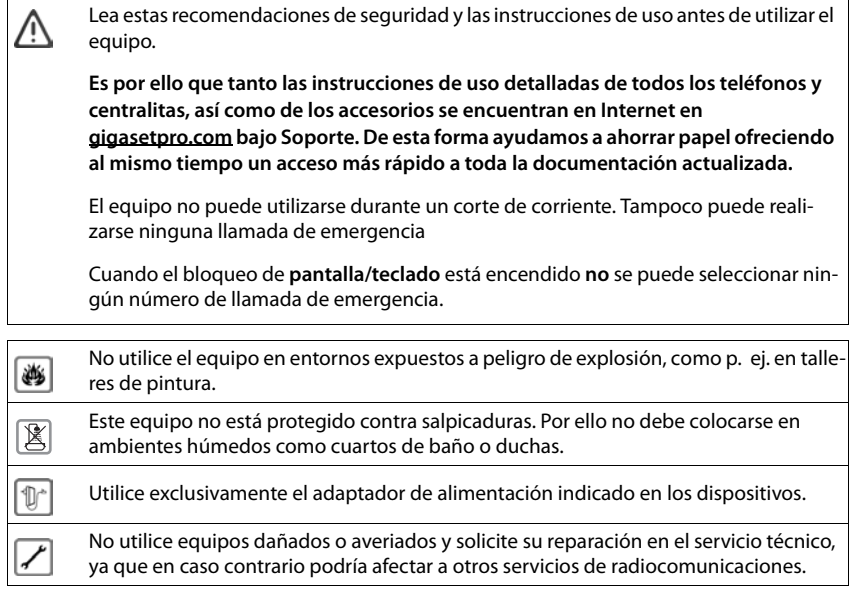

Utilice solamente cables apantallados para conectar el teléfono a la red local y al PC.

# **Manejar el dispositivo**

# <span id="page-7-1"></span><span id="page-7-0"></span>**Conocer el dispositivo**

# <span id="page-7-4"></span>**Pantalla**

<span id="page-7-6"></span>Pantalla en estado de reposo (ejemplo):

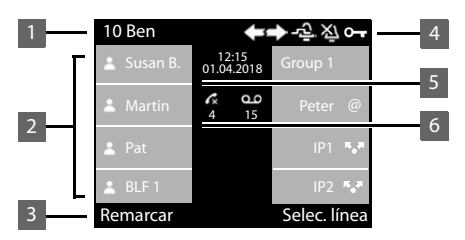

<span id="page-7-5"></span>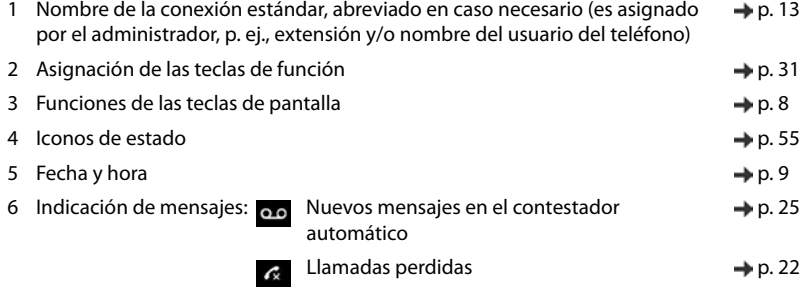

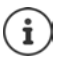

<span id="page-7-7"></span>Configurar fecha y hora:  $\rightarrow$  [p. 31](#page-30-2)

# <span id="page-7-3"></span><span id="page-7-2"></span>**Teclas de pantalla**

Dependiendo de la situación, las teclas de pantalla ofrecen diferentes funciones.

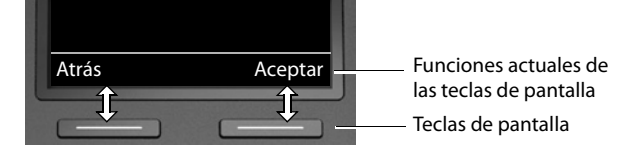

# <span id="page-8-2"></span><span id="page-8-0"></span>**Teclas de función**

<span id="page-8-5"></span>Las teclas de función programables proporcionan un acceso rápido a los números de teléfono y funciones de uso habitual. La asignación actual se muestra en el estado de reposo.

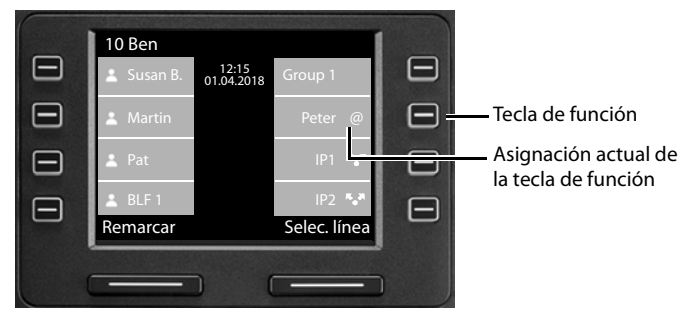

Asignar las teclas de función con el configurador web:  $\rightarrow$  [p. 44](#page-43-0)

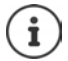

El número de teclas de función se puede ampliar mediante un módulo de ampliación.

# <span id="page-8-1"></span>**Tecla de control**

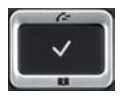

<span id="page-8-4"></span>La tecla de control sirve para navegar por los menús y los campos de entrada y, dependiendo de la situación, también para abrir determinadas funciones.

En lo sucesivo se marcará en negro el lado de la tecla de control (arriba, abajo, derecha, izquierda) que se deberá pulsar en función de la situación (p. ej., para "pulsar el lado derecho" de la tecla de control" o para "pulsar el centro de la tecla de control").

#### **En el estado de reposo**

Abrir el menú principal

- Abrir las listas de llamadas
- Abrir la agenda telefónica asignada a la tecla Pulsar **brevemente**

Abrir la lista de agendas telefónicas disponibles Pulsar **prolongadamente**

#### **En submenús y listas y campos de selección**

- <span id="page-8-3"></span>Seleccionar/confirmar una función
- Desplazarse una línea hacia arriba/abajo. **Politía en la province de la province de la province de la province de l**
- Desplazar la lista hacia arriba/abajo. **Para la provincia en la provincia alguna en la provincia de la provincia de la provincia de la provincia de la provincia de la provincia de la provincia de la provincia de la provinc**

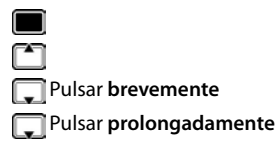

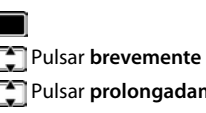

#### **Conocer el dispositivo**

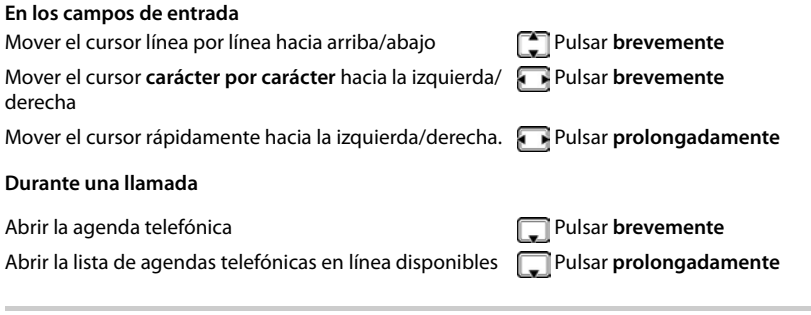

# <span id="page-9-0"></span>**Manejo a través del menú**

<span id="page-9-1"></span>Las funciones del dispositivo se pueden usar mediante un menú organizado en diferentes nive-les. Visión general del menú + p. [54](#page-53-1)

#### <span id="page-9-3"></span>**Menú principal**

<span id="page-9-2"></span>En el estado de reposo:  $\blacktriangleright$  Pulsar la tecla de control en el **centro i** 

Las funciones del menú de pantalla se muestran con su icono correspondiente.

El submenú seleccionado se muestra resaltado.

- ▶ ... Seleccionar un submenú con la tecla de control<sup>[4]</sup>
- ¤ Pulsar la tecla de pantalla **Aceptar**

#### o bien

 $\triangleright$  Pulsar la tecla de control

#### <span id="page-9-4"></span>**Submenús**

Las funciones de los submenús se muestran en forma de lista. La función seleccionada aparece resaltada.

- ▶ ... Seleccionar la función con la tecla de control
- ¤ Pulsar la tecla de pantalla **Aceptar**

#### o bien

▶ Pulsar la tecla de control

Si no pueden mostrarse todas las funciones, se muestran flechas debajo.

Ver el resto de opciones de la lista:  $\blacktriangleright$  ... Desplazar la pantalla en la dirección de la flecha con la tecla de control

#### **Regresar al nivel anterior del menú**

¤ Pulsar la tecla de pantalla **Atrás**

#### o bien

▶ Pulsar **brevemente** la tecla de finalizar [  $\leftarrow$ 

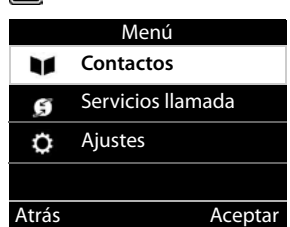

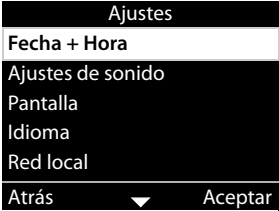

#### **Regresar al estado de reposo**

**▶** Pulsar **prolongadamente** la tecla de finalizar (←

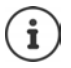

<span id="page-10-3"></span>Si no se pulsa ninguna tecla, la pantalla regresa **automáticamente** al estado de reposo después de unos 3 minutos.

<span id="page-10-5"></span>Los ajustes que no se hayan guardado o confirmado se perderán.

### <span id="page-10-1"></span>**Introducir texto**

#### **Posición de entrada**

- $\triangleright$  Seleccionar el campo de entrada con  $\triangleright$ . El campo está activado cuando en él parpadea el cursor.
- $\triangleright$  Mover el cursor con  $\blacksquare$ .

#### <span id="page-10-2"></span>**Corregir errores**

<span id="page-10-0"></span>Borrar **caracteres** a la izquierda del cursor:

#### **Introducir letras/caracteres**

<span id="page-10-4"></span>Las teclas entre  $\sqrt{2}$  ABC  $y$   $\sqrt{9}$  wxyz  $y$  la tecla  $\sqrt{0}$   $\rightarrow$  tienen asignadas varias letras y números. Cuando se pulsa una tecla, en la parte inferior de la pantalla se muestran los caracteres asignados.

El carácter seleccionado aparece resaltado.

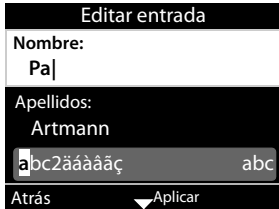

Seleccionar letras/números:

**• Pulsar brevemente** la tecla varias veces seguidas hasta seleccionar el carácter deseado.

Cambiar entre minúsculas, mayúsculas y números:

▶ Pulsar la tecla almohadilla  $\left(\# \Box A_{\infty}\right)$  ... El modo seleccionado se muestra abajo a la derecha Al editar una entrada de la agenda telefónica, la primera letra y la que sigue a un espacio se escribirán automáticamente en mayúsculas.

Introducir caracteres especiales:

▶ Pulsar la tecla asterisco  $\left(\frac{2}{\pi}, \frac{1}{2}\right)$  ... Se muestran los caracteres especiales disponibles ▶ ... Desplazarse hasta el carácter deseado con las teclas **Aceptar** 

# <span id="page-11-0"></span>**Bloquear/desbloquear el teclado**

<span id="page-11-1"></span>El bloqueo del teclado impide el uso no intencionado del dispositivo.

- Bloquear el teclado: ¤ Pulsar **prolongadamente** . . . En la pantalla aparece el icono<sup>o</sup>
- 
- Desbloquear el teclado: →  $\left(\# \Box \right)$ Pulsar **prolongadamente** → ... Introducir el PIN para el bloqueo del teclado con **[4]** (valor por defecto: 1234) **Aceptar**

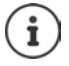

<span id="page-11-2"></span>Modificar el PIN para el bloqueo del teclado con el configurador web:  $\rightarrow$  p. [37](#page-36-1)

Cuando se señaliza una llamada en el dispositivo, el bloqueo del teclado se desactiva automáticamente. Puede contestar la llamada. Al término de la misma, vuelve a activarse el bloqueo.

Con el teclado bloqueado tampoco se pueden marcar los números de emergencia.

# <span id="page-12-0"></span>**Llamar por teléfono**

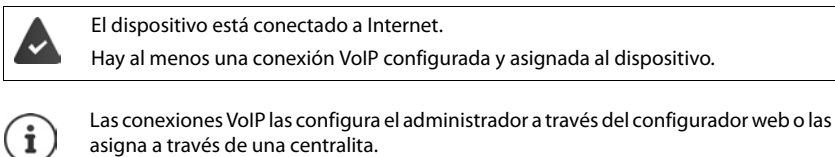

<span id="page-12-6"></span>Al dispositivo se le pueden asignar hasta cuatro conexiones VoIP (números de teléfono). La primera conexión configurada es la conexión de envío estándar. El nombre de la conexión de envío estándar se muestra en el estado de reposo en la parte superior izquierda de la pantalla  $($   $\rightarrow$  [p. 8\)](#page-7-4).

Ninguna conexión disponible: en la pantalla aparece el icono

Información sobre las conexiones del dispositivo y la conexión de envío estándar: Configurador web  $\rightarrow$  [p. 49](#page-48-1)

# <span id="page-12-1"></span>**Realizar una llamada**

<span id="page-12-7"></span>¤ . . . Marcar el número de teléfono con Descolgar el auricular

o bien

¤ Descolgar el auricular . . . Marcar el número de teléfono con **Marcar**

Anteponer un "+" para las llamadas al extranjero:  $\blacktriangleright$  Pulsar  $\lceil 0 - \rceil$  de forma prolongada

<span id="page-12-8"></span>Si no toma otra decisión, las llamadas se realizan a través de la conexión de envío estándar. Utilizar otra conexión VoIP:

▶ Selec. línea ▶ ... Seleccionar con **[• ]** la conexión deseada ▶ Marcar ▶ ... Marcar el número de teléfono con **Marcar**

<span id="page-12-9"></span>Llamar a través del altavoz:

<span id="page-12-4"></span>**EXECUTE:** Pulsar la tecla de manos libres

<span id="page-12-5"></span>o bien:  $\blacktriangleright$  Introducir el número de teléfono  $\blacktriangleright$  Pulsar  $\blacktriangleright$ 

<span id="page-12-2"></span>Llamar a través de los auriculares:

**• Q** Pulsar la tecla auriculares

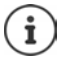

También durante una conversación es posible cambiar en cualquier momento. En lo sucesivo, el icono **también representa siempre**  $\Box$ o bien  $\Box$ 

Durante la introducción del número de teléfono:

<span id="page-12-10"></span>Borrar los números introducidos erróneamente a la izquierda del cursor: ▶ く○

Transferir un número de teléfono a la agenda telefónica local:  $\rightarrow$  (+ [p. 26](#page-25-2))

<span id="page-12-3"></span>Cancelar la marcación: ¤ **Acabar**

#### **Llamar por teléfono**

<span id="page-13-3"></span>Llamada entrante durante la introducción de un número de teléfono:

Aceptar la llamada: ¤ **Aceptar**

Rechazar la llamada: ¤ **Rechazar**

### **Marcar desde la agenda telefónica**

<span id="page-13-6"></span>▶ ... Abrir la agenda telefónica con Seleccionar el contacto Descolgar el auricular

#### o bien

**▶ ●** ... con , seleccionar **Contactos Aceptar Aceptar** Seleccionar el contacto Descolgar el auricular

Varios números de teléfono en un contacto de la agenda telefónica:  $\bullet \dots$ Seleccionar el número de teléfono con **Aceptar** 

### <span id="page-13-2"></span>**Marcar desde la lista de rellamada**

La lista de rellamada contiene los últimos números marcados.

**▶** En el estado de reposo, pulsar **Remarcar ▶ CO** Seleccionar la entrada ▶ Descolgar el auricular

o bien

¤ . . . Abrir las listas de llamadas con **Salientes** Seleccionar el contacto Descolgar el auricular

### **Marcar desde una lista de llamadas**

<span id="page-13-5"></span><span id="page-13-1"></span>Las listas de llamadas contienen las últimas llamadas recibidas, realizadas y perdidas (+ p. [22\)](#page-21-1). Si el número está guardado en la agenda telefónica, aparecerá el nombre.

**▶ ... Abrir las listas de llamadas con Seleccionar una lista (Todas, Aceptadas, Perdidas, Salientes)**  $\blacktriangleright$  **Seleccionar la entrada**  $\blacktriangleright$  **Descolgar el auricular** 

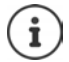

La lista de nuevas llamadas perdidas también se puede abrir con la tecla de mensajes  $\overline{\mathbf{y}}$ .

### <span id="page-13-0"></span>**Marcar con una tecla de marcación rápida**

A las teclas 1- 4 del teléfono se les puede asignar un número de teléfono que entonces se puede marcar pulsando la tecla correspondiente.

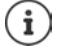

<span id="page-13-4"></span>Asignar teclas de marcación rápida con el configurador web:  $\rightarrow$  [p. 43](#page-42-0).

**• Pulsar una tecla de marcación rápida**  $\begin{bmatrix} 1 \\ -1 \end{bmatrix}$  **de forma prolongada ... Se marca** entonces el número guardado para dicha tecla; se activa además la función de manos libres o de auriculares.

#### **Marcar con una tecla de función**

<span id="page-14-7"></span>Marcar un número de teléfono pulsando una tecla de función.

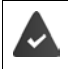

<span id="page-14-6"></span>La tecla de función tiene un número de marcación rápida asignado.

Asignar las teclas de función: Configurador web ( $\rightarrow$  p. [44](#page-43-0)).

 $\Box$  Pulsar una tecla de función ... Se marca entonces el número guardado para dicha tecla de función; se activa además la función de manos libres

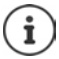

Aumentar el número de teclas de función:  $\blacktriangleright$  módulo de ampliación

### <span id="page-14-2"></span>**Devolución de llamada**

Solicitar la devolución de la llamada si la línea del interlocutor está ocupada.

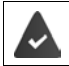

La centralita o el proveedor admite esta función.

#### <span id="page-14-4"></span>**Iniciar la devolución de llamada**

**▶ Devolución** . . . Se registra la solicitud de devolución de llamada Cuando la línea del interlocutor vuelve a estar libre, se inicia la devolución de la llamada. El teléfono suena, en el encabezado se muestra **Devolución**.

Para cada conexión disponible puede haber activa una devolución de llamada.

#### <span id="page-14-3"></span>**Anular una devolución de llamada solicitada con anterioridad**

**▶ ■ ▶ ... Con • Seleccionar Servicios llamada** ▶ Aceptar

Una devolución de llamada activa:

¤ **Cancelar Devol. Aceptar**

Varias devoluciones de llamada activas:

▶ **Act. Devolución ▶ Aceptar** . . . Las conexiones para las que hay una devolución de llamada activa aparecen marcadas  $\blacktriangleright$  ... Con  $\Box$ , seleccionar la conexión **Aceptar**

#### <span id="page-14-5"></span><span id="page-14-1"></span><span id="page-14-0"></span>**Realizar llamadas anónimas**

Suprimir la transmisión del número de teléfono. El número de teléfono no será visible para el receptor de la llamada.

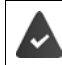

La centralita o el proveedor admite esta función.

**▶ ■ ▶** ... Con , seleccionar Servicios llamada ▶ Aceptar ▶ . Ocultar número ▶ **Aceptar** ▶ En caso dado, seleccionar la conexión con **CA** ▶ Cambiar ( $\mathbf{W}$  = las llamadas se

realizan de forma anónima)

# <span id="page-15-1"></span>**Llamadas entrantes**

<span id="page-15-6"></span>Una llamada entrante se señaliza mediante un timbre, una indicación en la pantalla y el parpadeo del LED de estado.

<span id="page-15-3"></span>La pantalla muestra

- **Llamada entrante** en el encabezado
- el nombre del autor de la llamada si está guardado en la agenda telefónica,
- el número del autor de la llamada si se ha transmitido ( [p. 15\)](#page-14-0),
- <span id="page-15-2"></span>• la conexión a través de la cual entra la llamada,
- una imagen del autor de la llamada si se ha transmitido (CNIP).

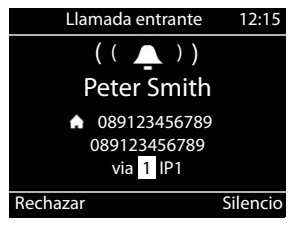

<span id="page-15-5"></span>Aceptar la llamada: Descolgar el auricular

Desactivar el tono de llamada: **▶ Silencio** 

<span id="page-15-7"></span>Rechazar la llamada: ¤ **Rechazar**

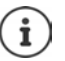

Si se trata de una devolución de llamada, en el encabezado se muestra **Devolución**.

En el caso de una llamada entrante se busca en primer lugar una entrada coincidente en la agenda telefónica local. Si no se encuentra el número, se busca en el resto de agendas, siempre y cuando estén configuradas.

# <span id="page-15-0"></span>**Protección frente a llamadas entrantes**

### **Activar/desactivar el tono de llamada**

<span id="page-15-8"></span>La llamada entrante ya no se señaliza mediante un tono, pero se sigue mostrando en la pantalla.

Activar/desactivar el tono de llamada: **Mantener pulsada** la tecla asterisco Tono de llamada desactivado: en la pantalla aparece el icono

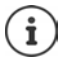

Desactivar el tono de llamada para llamadas anónimas:  $\rightarrow$  [p. 32](#page-31-0).

### <span id="page-15-4"></span>**Activar/desactivar el tono de atención (bip)**

Activar un tono de atención (bip) en lugar del tono de llamada:

**■ Mantener pulsada** la tecla de asterisco  $\frac{ }{4}$  **■** Pulsar la tecla de pantalla izquierda (**Tono**) en un plazo de 3 segundos ... En la línea de estado aparece  $-\frac{1}{2}$ 

Volver a desconectar el tono de atención: **Mantener pulsada** la tecla de asterisco  $\boxed{\ast}$  <del>o</del>

#### **Activar/desactivar la función "No molestar"**

<span id="page-16-5"></span>Las llamadas entrantes no se señalizan.

Activar/desactivar "No molestar": Pulsar la tecla No molestar  $\Box$ 

"No molestar" activado: la tecla No molestar  $\bullet$  está iluminada, en la pantalla aparece el mensaje **"No molestar" activado**

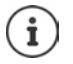

<span id="page-16-8"></span>Establecer desvío de llamadas:  $\rightarrow$  [p. 21](#page-20-0)

El administrador puede crear en el configurador web una lista de bloqueo con números de teléfono que no deban señalizarse nunca en el dispositivo.

# **Durante una llamada**

#### <span id="page-16-0"></span>**Cambiar el volumen**

<span id="page-16-9"></span><span id="page-16-4"></span>Cambiar durante una llamada el volumen del auricular del teléfono, del manos libres o de los auriculares.

Más alto:  $\begin{array}{|c|c|} \hline \textbf{+} & \textbf{}} \end{array}$  **Guardar** El volumen puede ajustarse en 10 niveles. Más bajo: <del>□</del> ▶ Guardar Se muestra la configuración actual.

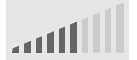

Si en dos segundos no se realiza ninguna entrada, se guarda automáticamente el último valor.

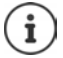

Ajustes permanentes del volumen:  $\rightarrow$  [p. 33](#page-32-0).

### <span id="page-16-3"></span><span id="page-16-2"></span>**Modo de silencio (mute)**

Desactivar el micrófono del auricular del teléfono, del manos libres y de los auriculares. El interlocutor deja de oír lo que se dice.

Activar/desactivar el micrófono: Pulsar la tecla de silencio

Micrófono desactivado: la tecla de silencio  $\sqrt{2}$ está iluminada

#### <span id="page-16-1"></span>**Activar/desactivar el modo de manos libres**

Mantener una conversación telefónica a través del altavoz y el micrófono del manos libres.

<span id="page-16-7"></span>Activar la función de manos libres durante una llamada:

<span id="page-16-6"></span>▶ Pulsar la tecla de manos libres  $\Box$  ▶ Colgar el auricular

Función de manos libres activada: la tecla  $\Box$  está iluminada

Desactivar la función de manos libres durante una llamada:

▶ Descolgar el auricular ▶ Continuar la conversación a través del auricular

#### **Mostrar información**

¤ **Info**

Teclas de función asignadas: Se muestra la asignación de las teclas de función ( $\rightarrow$  [p. 44](#page-43-0)) Teclas de función no asignadas: Se muestra información sobre el dispositivo  $(4)$  [p. 36](#page-35-0))

#### **Finalizar una llamada**

<span id="page-17-1"></span> $\triangleright$  Colgar el auricular

### **Hablar con varios interlocutores**

#### <span id="page-17-0"></span>**Aceptar/rechazar una llamada en espera**

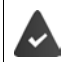

La centralita o el proveedor admite esta función y la función está activada en el dispositivo  $(4p. 39)$  $(4p. 39)$ .

Durante una comunicación entra otra llamada. La llamada se señaliza en la pantalla y mediante un tono de llamada en espera. En el encabezado se muestra **Llamada en espera**.

<span id="page-17-2"></span>Aceptar la llamada:

▶ **Aceptar** . . . Se estable la conexión con el interlocutor en espera. Se pondrá al primer interlocutor en espera mientras escucha la melodía de espera.

<span id="page-17-4"></span>Rechazar la llamada:

¤ **Rechazar**

#### **Permitir/no permitir llamadas en espera**

<span id="page-17-3"></span>Permitir o no permitir llamadas en espera durante una conversación para todas o para determinadas conexiones.

**▶ ■ ▶ ... Con • Seleccionar Servicios llamada** ▶ Aceptar ▶ • I Llamada en **espera**  $\blacktriangleright$  **Aceptar**  $\blacktriangleright$  En caso dado, seleccionar la conexión con  $\lceil \frac{2}{n} \rceil$   $\blacktriangleright$  **Cambiar**  $\mathcal{F}$  = llamadas en espera permitidas)

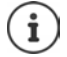

Realizar los ajustes para las llamadas en espera con el configurador web  $\rightarrow$  [p. 39](#page-38-0)

#### **Dos llamadas entrantes al mismo tiempo**

Si dos llamadas entran al mismo tiempo, ambas se mostrarán en la pantalla.

■ . . . Con  $\Box$ , seleccionar la llamada que se desea atender  $\blacktriangleright$  Descolgar el auricular . . . Se establece la conexión deseada.

La otra llamada se trata como una llamada en espera.

#### <span id="page-18-0"></span>**Consulta**

<span id="page-18-1"></span>Realizar una consulta a un segundo interlocutor durante una llamada.

- <span id="page-18-4"></span> $\triangleright$  Pulsar la tecla de consulta  $\boxed{\nearrow}$ ... La primera llamada se mantiene retenida
- ▶ Iniciar la llamada de consulta con el teclado o desde la agenda telefónica.
- . . . Realizar la consulta cuando el interlocutor responda

<span id="page-18-3"></span>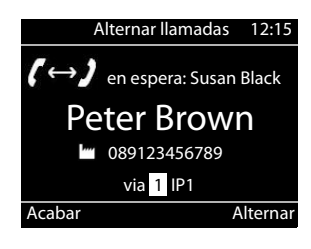

La pantalla muestra:

**en espera:** <Número de teléfono> o <Nombre en la agenda telefónica>

Finalizar la consulta:

**▶ Acabar** . . . Se vuelve a activar la conexión con el interlocutor retenido

o bien

▶ Colgar el auricular ... Se finalizan así las dos llamadas

La llamada retenida se transfiere al interlocutor al que se ha realizado la consulta.

Si el interlocutor al que se ha realizado la consulta no acepta la llamada: se inicia una rellamada del interlocutor retenido (su teléfono suena). Si acepta la llamada, volverá a estar conectado con el interlocutor que antes había puesto en espera.

#### <span id="page-18-2"></span>**Iniciar una consulta desde la agenda telefónica**

Durante la conversación:

▶ Pulsar la tecla de control **Seleccionar** un contacto ▶ Opciones ▶ Marcar ▶ **Aceptar • ... En caso dado, seleccionar el número de teléfono con <b>Aceptar** ... La primera llamada se retiene y se marca el número de teléfono seleccionado

o bien

▶ Pulsar la tecla de consulta . . . La primera llamada se retiene ▶ Agenda ▶ <a> Seleccionar un contacto **Marcar •** . . . En caso dado, seleccionar el número de teléfono con **[1] Aceptar** . . . Se marca el número de teléfono seleccionado

### <span id="page-19-0"></span>**Alternar llamadas**

Cambiar entre dos interlocutores. La comunicación que estaba activa pasa a estar retenida.

 $\blacktriangleright$  Durante una comunicación externa, llamar a un segundo interlocutor (consulta) o aceptar una llamada en espera  $\blacktriangleright$  ... Cambiar entre los interlocutores con la tecla de consulta.

Finalizar la conexión con el interlocutor activo:

**▶ Acabar** . . . Se vuelve a activar la conexión con el interlocutor retenido

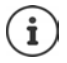

Otras opciones para finalizar la comunicación de forma alterna:

- Colgar el auricular  $\rightarrow$ : Los otros dos interlocutores se conectan entre sí.
- El interlocutor **activo** finaliza la comunicación: Se vuelve a activar la conexión con el interlocutor retenido.
- El interlocutor **retenido** finaliza la comunicación: La conexión con el interlocutor activo permanece activa.

### <span id="page-19-1"></span>**Conferencia**

<span id="page-19-2"></span>Hablar con dos interlocutores al mismo tiempo.

Iniciar una conferencia durante una llamada:

▶ Pulsar la tecla de conferencia [11] ▶ Llamar al segundo interlocutor . . . La conexión en modo de conferencia se establece en cuanto la llamada es aceptada

Iniciar conferencia al alternar llamadas:

▶ Pulsar la tecla de conferencia [11] ... El interlocutor retenido y el activo se conectan a la conferencia

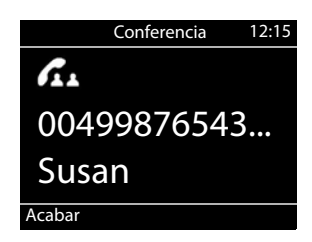

Finalizar la conferencia:

**▶ Acabar** o ▶ Colgar el auricular  $\rightarrow \dots$  La conferencia finaliza para todos los interlocutores

### <span id="page-19-4"></span>**Transferir una llamada**

<span id="page-19-3"></span>Al alternar llamadas o al realizar una consulta externa, conectar a los dos interlocutores externos entre sí:

▶ Colgar el auricular ... La llamada retenida se transfiere al interlocutor activo.

Si el interlocutor activo no acepta la llamada, se inicia una rellamada del interlocutor retenido.

# <span id="page-20-1"></span><span id="page-20-0"></span>**Desvío de llamadas**

<span id="page-20-2"></span>Las llamadas entrantes se desvían a otra conexión o a un contestador automático en red. Por cada conexión del teléfono se pueden configurar desvíos de llamadas para

**Todas las llamadas** Las llamadas se desvían inmediatamente

**Si Ocupado** Las llamadas se desvían si la línea está ocupada

**Sin respuesta** Las llamadas se desvían si nadie descuelga tras varios tonos de llamada

La centralita o el proveedor admite esta función.

Si el desvío de llamadas se ha de realizar a un contestador automático, este tendrá que ser configurado por el administrador con el configurador web.

#### **Activar el desvío de llamadas**

- **▶ ▶ ... Con Seleccionar Servicios llamada** ▶ Aceptar ▶ Desvío de **llamadas Aceptar 1** ... Con , seleccionar la conexión si fuera necesario **Aceptar** Cuándo debe surtir efecto el desvío de llamadas: ▶ **T** Todas las llamadas / Si Ocupado / Sin respuesta) ▶ Aceptar A dónde debe desviarse la llamada: **Example 1** Número teléfono **De Example 10 Introduzca el número de teléfono <b>De Guardar** o bien
	- **▶ <b>Buzón de voz** ▶ Guardar . . . Las llamadas se desvían al contestador automático asignado a la conexión

En el estado de reposo se muestra en la pantalla el desvío de llamadas activo y el destino del desvío.

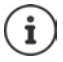

El desvío de llamadas del tipo **Sin respuesta** se activa por defecto después de 120 segundos. El tiempo de demora se puede cambiar con el configurador web  $\left(\rightarrow \infty, 40\right)$ 

#### <span id="page-20-3"></span>**Desactivar el desvío de llamadas**

**▶ ■ ▶** ... Con , seleccionar **S** Servicios llamada ▶ Aceptar ▶ ● Desvío de **llamadas Aceptar 1** . . . Con , seleccionar la conexión si fuera necesario 1. . . Con seleccionar el tipo de desvío de llamadas (**Todas las llamadas** / **Si Ocupado** / **Sin respuesta**) **Aceptar Desc. Guardar**

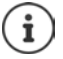

Establecer desvíos de llamadas con el configurador web:  $\rightarrow$  [p. 40](#page-39-0)

# <span id="page-21-1"></span><span id="page-21-0"></span>**Listas de llamadas**

<span id="page-21-2"></span>El dispositivo memoriza diferentes tipos de llamadas en listas. Están disponibles las siguientes listas de llamadas:

<span id="page-21-8"></span><span id="page-21-5"></span><span id="page-21-4"></span>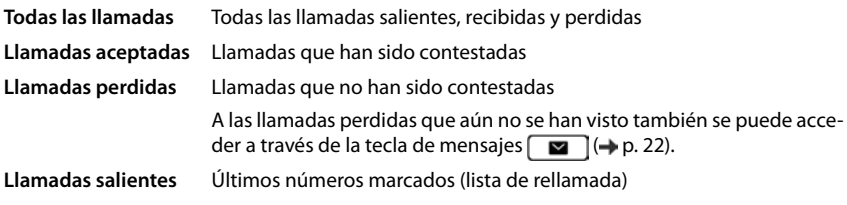

<span id="page-21-6"></span>Si la lista de llamadas está llena, la nueva entrada sobrescribe a la más antigua.

### **Abrir la lista de llamadas**

<span id="page-21-3"></span>¤ . . . Seleccionar la lista con (**Todas**, **Aceptadas**, **Perdidas**, **Salientes**) . . . Se muestran las llamadas del tipo de lista seleccionado

### **Información sobre las llamadas**

<span id="page-21-9"></span>• Icono para el tipo de llamada:

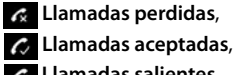

- **Llamadas salientes**
- Número de teléfono del autor de la llamada. Si el número está guardado en la agenda telefónica, en su lugar aparecerá el nombre.
- Fecha y hora de la llamada

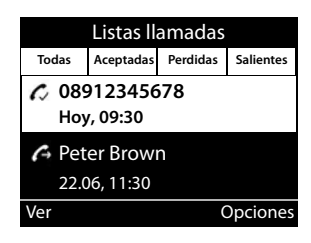

Mostrar más información sobre una entrada: **Ver >** ... Desplazarse por la entrada con

- Tipo de número (si el autor de la llamada se encuentra en la agenda telefónica): **Teléfono Casa**, **Teléfono Oficina**, **Teléfono Móvil**
- Duración de la llamada
- Información: información adicional suministrada por el proveedor (CNIP); de lo contrario, el número de teléfono

### <span id="page-21-7"></span>**Devolver la llamada al autor de la llamada**

**▶ [ ^ ] )** ... Seleccionar la lista con **D** ... Seleccionar el contacto con **D }**  $\blacktriangleright$  Descolgar el auricular . . . A continuación se marca el número de teléfono

### <span id="page-22-0"></span>**Guardar un número de teléfono en la agenda telefónica**

<span id="page-22-1"></span>**▶ [ ^**]  $\bullet$  ... Seleccionar la lista con  $\bullet$  **...** Seleccionar un contacto con  $\bullet$  **)** Opciones **Guardar número** . . . a continuación Crear un contacto nuevo: **< Nueva entrada > Aceptar** o bien

Añadir el número a un contacto existente:  $\blacktriangleright$  ... Seleccionar el contacto con  $\Box$   $\blacktriangleright$  Aceptar

▶ ... Seleccionar la categoría del número de teléfono con **Aceptar ▶ ... Introducir** otros datos del contacto con

#### Guardar un contacto: **Guardar**

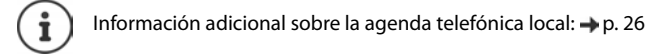

#### <span id="page-22-3"></span>**Borrar entradas**

Borrar una entrada:

▶ **| △ .** . . Seleccionar la lista con **| .** . . . Seleccionar una entrada con **| .** Dpciones ▶ **Eliminar entrada Aceptar**

<span id="page-22-2"></span>Borrar todas las entradas de la lista seleccionada:

▶  $\Box$  **▶ ... Seleccionar la lista con** ▶ Opciones ▶ Eliminar lista ▶ Aceptar ▶ Confirmar la pregunta con **Sí**

# <span id="page-23-0"></span>**Centro de mensajes**

Con solo pulsar una tecla, el centro de mensajes permite un rápido acceso a las llamadas perdidas y a los mensajes de voz en un contestador automático.

Si hay mensajes nuevos, la tecla de mensajes  $\Box$  parpadea. Una llamada perdida se considera nueva si ha entrado después de que se abriera la lista **Llamadas perdidas** por última vez, y un mensaje de voz mientras no se haya escuchado.

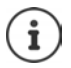

<span id="page-23-1"></span>Mediante el configurador web, el administrador puede determinar qué tipo de mensajes son accesibles a través del centro de mensajes.

En la pantalla en estado de reposo se muestran los iconos para los diferentes tipos de mensajes y el número de mensajes **nuevos** de cada tipo.

Mensajes nuevos:

en el contestador automático en red ( [p. 25](#page-24-0))

en la lista de **Llamadas perdidas** ( $\rightarrow$  [p. 22](#page-21-0))

El número mostrado indica la suma para todas las conexiones disponibles.

Abrir el centro de mensajes:

**Presionar la tecla de mensajes**  $\Box$  **D** ... Seleccionar el tipo de mensaje con (**Buzón de voz** o **Llamadas perdidas**) **Aceptar**

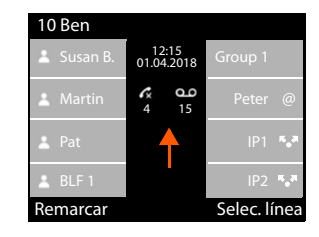

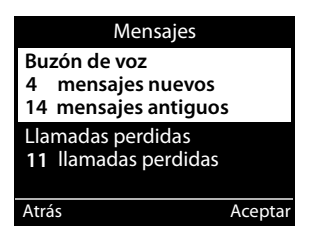

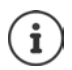

La lista **Buzón de voz** se muestra siempre si en el dispositivo hay configurado un contestador automático, mientras que la lista **Llamadas perdidas** solo si contiene mensajes.

# <span id="page-24-1"></span><span id="page-24-0"></span>**Mensajes de voz**

<span id="page-24-2"></span>Gestionar mensajes de voz que fueron grabados en un contestador automático en red. Cada contestador automático en red recibe las llamadas que entran a través del correspondiente número de teléfono.

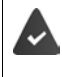

El administrador ha registrado el contestador o contestadores automáticos en red en el dispositivo con el configurador web o se ha puesto a disposición un contestador automático de la centralita.

#### <span id="page-24-4"></span>**Escuchar un mensaje de voz**

**▶ Presionar la tecla de mensajes <br><b>Aceptar ▶** ... En caso dado, seleccionar el contestador automático (conexión) con **Aceptar Aceptar** . . . Se muestran todos los mensajes de voz de la conexión ▶ <<a>Seleccionar una entrada ▶ Reproducir . . . El mensaje se reproduce a través del altavoz del dispositivo

Escuchar un mensaje con el auricular:

**▶ ∠** Descolgar el auricular

Finalizar la reproducción:  $\blacktriangleright$  Pulsar la tecla de finalizar  $\blacktriangleright$  o colgar el auricular  $\blacktriangleright$ 

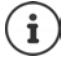

Una llamada entrante finaliza la reproducción.

#### **Editar un mensaje de voz**

**Example 3** Presionar la tecla de mensajes  $\boxed{\bullet}$  **Aceptar**  $\bullet$  ... En caso dado, seleccionar el contestador automático (conexión) con **Aceptar** . . . Se muestran todos los mensajes de voz de la conexión  $\blacktriangleright$  Seleccionar una entrada ... A continuación

Mostrar detalles de la llamada:

¤ **Ver**

<span id="page-24-3"></span>Borrar la grabación:

#### **▶** Opciones ▶ Eliminar entrada ▶ Aceptar

Borrar todas las grabaciones:

<span id="page-24-5"></span>**▶ Opciones ▶ Eliminar lista ▶ Aceptar ▶** Confirmar la pregunta con Sí Transferir un número de teléfono a la agenda telefónica:

> **▶ Opciones ▶ Guardar número ▶ Aceptar ▶** Crear un nuevo contacto en la agenda telefónica o añadir el número de teléfono a un contacto existente  $\left(\rightarrow p. 26\right)$  $\left(\rightarrow p. 26\right)$  $\left(\rightarrow p. 26\right)$

# <span id="page-25-1"></span><span id="page-25-0"></span>**Agendas telefónicas**

<span id="page-25-4"></span>Están disponibles las siguientes:

- Agenda telefónica local
- Agenda telefónica de empresa (+ [p. 28\)](#page-27-0)

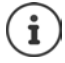

La agenda telefónica local está preconfigurada como la agenda por defecto. Es decir, es la agenda telefónica que se abre con la tecla de control y en la cual se copian los registros con la función "copiar en la agenda telefónica".

El administrador también puede configurar otra agenda telefónica como agenda por defecto, p. ej., la agenda telefónica de empresa.

# <span id="page-25-2"></span>**Agenda telefónica local**

### <span id="page-25-3"></span>**Abrir la agenda telefónica**

En el estado de reposo:

 $\triangleright$  Pulsar la tecla de control

o bien

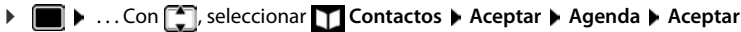

Los registros aparecen en orden alfabético; por norma general se ordenan por el apellido.

Cambiar el criterio de ordenación:

▶ Opciones ▶ Ordenar por nombre o bien Ordenar **por apellidos**

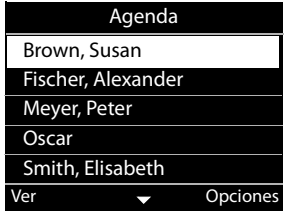

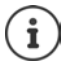

Si un contacto no contiene nombre ni apellido, en el campo del apellido se guarda y se muestra el primer número de teléfono introducido.

#### **Mostrar un contacto de la agenda telefónica**

<span id="page-26-1"></span>**▶ ... Seleccionar un contacto con 1 P Ver** 

#### o bien

▶ Introducir las letras iniciales del nombre . . . Se muestra el primer contacto que comience por las letras introducidas

Un contacto de la agenda telefónica puede contener la siguiente información:

- Nombre y apellidos (máx. 16 caracteres cada uno)
- Hasta seis números de teléfono (máx. 32 dígitos cada uno)

Se pueden asignar en cada caso dos números de teléfono de las siguientes categorías:

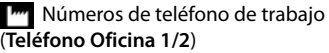

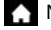

Números de teléfono privados (**Teléfono Casa 1/2**)

Números de teléfono móvil (**Teléfono Móvil 1/2**)

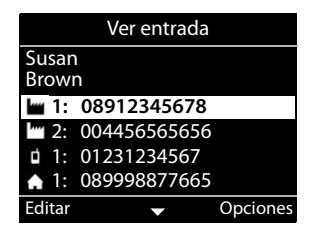

 $\triangleright$  ... Desplazarse por el contacto de la agenda telefónica con  $\lceil \cdot \rceil$ 

#### **Crear un nuevo contacto**

<span id="page-26-2"></span>**Displaces XX Nueva entrada > ...** Introducir los datos del contacto con **Repu**cambiando entre los campos de entrada con **Guardar** 

Crear un nuevo contacto con un número marcado:

**▶** Introducir el número de teléfono ▶ -> Dir ▶ < Nueva entrada > ▶ Aceptar ▶ ... Seleccionar la categoría del número de teléfono con **[40] > Aceptar >** . . . Introducir el resto de datos del contacto con **Guardar**

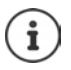

Crear un nuevo contacto con un número de teléfono de la lista de llamadas:  $\rightarrow$  [p. 23](#page-22-0) Información sobre entrada de texto:  $\rightarrow$  [p. 11](#page-10-1)

#### **Editar entrada**

<span id="page-26-0"></span>**▶ ... Seleccionar un contacto con ▶ Ver ▶ Editar ▶ ... Seleccionar un campo de entrada** con **E**  $\bullet$  En caso dado, borrar el texto antiguo e introducir el texto nuevo  $\bullet$  Guardar

Añadir un número al marcar:

▶ Introducir un número de teléfono ▶ -> **Dir ▶** . . . Seleccionar un contacto con **Aceptar b** ... Seleccionar la categoría del número con **Aceptar b** Guardar

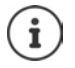

Información sobre entrada de texto:  $\rightarrow$  [p. 11](#page-10-1)

### **Marcar desde la agenda telefónica**

<span id="page-27-6"></span>▶ ... Seleccionar un contacto con  $\Box$  ▶  $\blacktriangleright$  Descolgar el auricular Varios números de teléfono en un contacto de la agenda telefónica: . . . Seleccionar el número de teléfono con **Aceptar**

o bien

▶ ... Seleccionar un contacto con **Ver ▶** ... En caso dado, seleccionar un número de teléfono con **Opciones Usar número Aceptar**

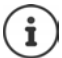

Iniciar una consulta desde la agenda telefónica: → [p. 19](#page-18-0)

#### **Borrar contactos de la agenda telefónica**

<span id="page-27-5"></span>Borrar el contacto seleccionado de la lista:

▶  $\Box$  Seleccionar un contacto ▶ Ver ▶ Opciones ▶ Eliminar entrada ▶ Aceptar . . . El contacto se borra de inmediato

<span id="page-27-4"></span>Borrar toda la lista:

**▶** Opciones ▶ Eliminar lista ▶ Aceptar ▶ ... Confirmar la pregunta con Sí

### <span id="page-27-1"></span><span id="page-27-0"></span>**Agenda telefónica de empresa**

<span id="page-27-2"></span>Si la red de su empresa dispone de una agenda telefónica, puede utilizarla en su dispositivo.

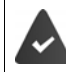

La agenda telefónica ha sido creada y activada por el administrador en el configurador web.

### **Abrir la agenda telefónica de empresa**

<span id="page-27-3"></span>En el estado de reposo:

▶ **Mantener pulsada** la tecla de control D ▶ ... Seleccionar la agenda telefónica de empresa con **Aceptar** 

o bien

**i**  $\bullet$  ... Con  $\Box$ , seleccionar  $\Box$  Contactos  $\bullet$  Aceptar  $\bullet$  ... Seleccionar la agenda telefónica de empresa con **Aceptar** 

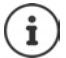

La agenda telefónica de empresa se muestra con el nombre definido en el configurador web por el administrador.

#### **Buscar un contacto**

<span id="page-28-0"></span> $\blacktriangleright$  Introducir el nombre (o las letras iniciales) ... El proceso de búsqueda comienza en cuanto se interrumpe la introducción de datos.

Se muestran todos los contactos que coinciden con el nombre. Si no coincide ningún contacto, se muestra de nuevo el campo de búsqueda. Puede iniciar una nueva búsqueda.

#### **Mostrar un contacto**

<span id="page-28-1"></span>▶ ... Seleccionar el contacto con **D Ver** 

Un contacto de la agenda telefónica puede contener la siguiente información (depende de la información proporcionada por la agenda telefónica de empresa): Información personal:

**Nombre:**, **Apellidos:**, **Puesto:**, **Empresa:**

Números de teléfono: **Oficina**, **Móvil**, **Casa**

Otros datos de comunicación: **E-mail:**, **Dirección Web:**, **Fax:**

Información de la dirección: **Calle:**, **Ciudad:**, **Código postal:**, **País:**

#### **Marcar un número de teléfono desde la agenda telefónica de empresa**

<span id="page-28-2"></span>▶ ... Seleccionar un contacto con Descolgar el auricular Varios números de teléfono en un contacto de la agenda telefónica: . . . Seleccionar el número de teléfono con **Aceptar**

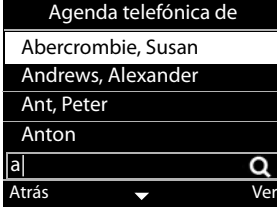

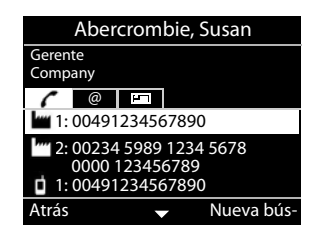

# <span id="page-29-0"></span>**Interfono**

El dispositivo puede manejar un interfono.

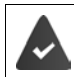

<span id="page-29-2"></span>El administrador ha configurado el interfono con el configurador web.

Si alguien llama a un interfono, se señalizará en el dispositivo como una llamada entrante.

Como autor de la llamada se muestra el nombre del interfono.

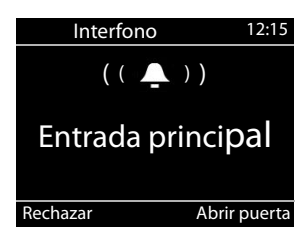

Finalizar la conexión con el interfono sin abrir la puerta: **Rechazar** 

<span id="page-29-1"></span>Mantener una conversación a través del interfono: Descolgar el auricular

Abrir la puerta: **Abrir puerta**

<span id="page-29-3"></span>Si está hablando por teléfono, la llamada a la puerta se señalizará como llamada en espera ( $\rightarrow$  [p. 18\)](#page-17-0). Usted puede rechazar o aceptar la comunicación y abrir la puerta. En cuanto la conexión con el interfono haya finalizado, se restablecerá la anterior conexión. No se puede alternar.

Las llamadas entrantes se señalizarán también como llamadas en espera mientras esté conectado con el interfono. En cuanto acepte la llamada, finalizará la conexión con el interfono.

Ajustar el tono de llamada para el interfono:  $\rightarrow$  p. 32

# <span id="page-30-7"></span><span id="page-30-4"></span>**Configuración**

<span id="page-30-0"></span>El dispositivo está preconfigurado. Determinados ajustes pueden cambiarse a través del menú de pantalla o en el ordenador, a través del configurador web. Configurador web  $\rightarrow$  p. [37.](#page-36-2)

# <span id="page-30-1"></span>**Ajustes básicos**

### <span id="page-30-2"></span>**Fecha y hora**

i

<span id="page-30-3"></span>En el dispositivo está guardada la dirección de un servidor horario en Internet o en la red local. De este servidor horario se adoptará la fecha y la hora, siempre que el dispositivo esté conectado a la red y que la sincronización con el servidor se haya activado. Los ajustes realizados manualmente se sobrescriben.

Ajustes para el servidor horario en el configurador web:  $\rightarrow$  [p. 47](#page-46-0)

▶ ■ ▶ ... Con S, seleccionar **Ajustes** ▶ Aceptar ▶ S Fecha + Hora ▶ Aceptar ... A continuación

<span id="page-30-6"></span>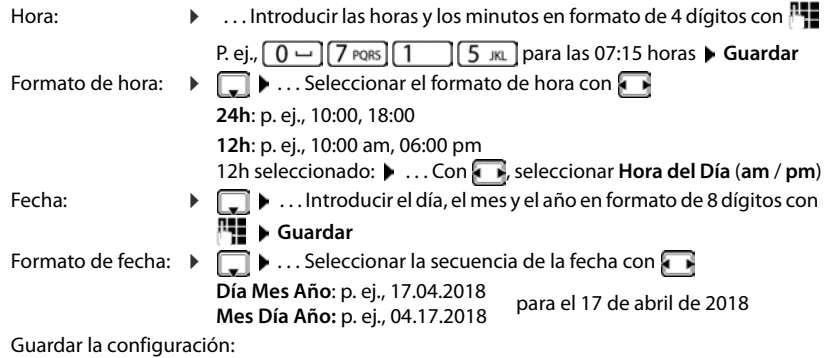

<span id="page-30-5"></span>¤ **Guardar**

# <span id="page-31-2"></span>**Tonos de llamada**

<span id="page-31-4"></span>Ajustar el volumen y la melodía del tono de llamada y/o desactivar completamente el tono de llamada para las llamadas anónimas.

### <span id="page-31-3"></span>**Volumen**

<span id="page-31-7"></span>El volumen del tono para llamadas entrantes se puede ajustar en diez niveles.

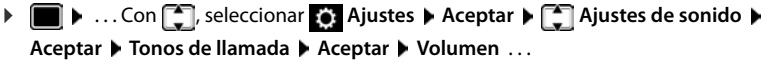

El tono de llamada se reproduce con la melodía configurada para llamadas externas en el volumen actual; el volumen se muestra de forma gráfica

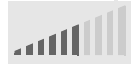

▶ ... Seleccionar el volumen deseado con **Guardar** 

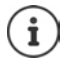

Cambiar el volumen del tono de llamada durante una llamada entrante:

<span id="page-31-5"></span> $\triangleright$  Pulsar las teclas de volumen  $\sqrt{+}$  (más alto) o  $\sqrt{-}$  (más bajo)

### <span id="page-31-1"></span>**Melodía**

Configurar diferentes melodías para diferentes eventos (**Llamadas externas**, **Llamadas internas**, **Llamadas de grupo** o **Interfono**) y conexiones VoIP.

**▶ ■ ▶ ...Con , Seleccionar & Ajustes ▶ Aceptar ▶ , Ajustes de sonido Aceptar Tonos de llamada Aceptar Melodías Aceptar Aceptar** ... Seleccionar con el evento que se debe señalizar con la melodía **Aceptar** . . . Se reproduce la melodía actualmente configurada para la conexión 1  $\blacktriangleright$  ... Seleccionar la melodía deseada con  $\blacksquare$   $\blacktriangleright$   $\blacksquare$ En caso dado, seleccionar las melodías para el resto de conexiones **Cuardar** 

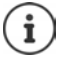

Cargar más tonos de llamada en el dispositivo:  $\rightarrow$  [p. 41](#page-40-0)

### <span id="page-31-0"></span>**Desactivar el tono de llamada para llamadas anónimas**

<span id="page-31-6"></span>Evitar que el teléfono suene al recibir una llamada externa en la que no se envía el número.

**▶**  $\blacksquare$  **▶** ... Con  $\blacksquare$ , seleccionar  $\lozenge$  Ajustes ▶ Aceptar ▶  $\blacksquare$  Ajustes de sonido ▶ **Aceptar ▶ Tonos de llamada ▶ Aceptar ▶ Silenciar llam. anónimas ▶ Editar (** $\boxed{1}$  **= el dis**positivo no suena al recibir llamadas anónimas)

### <span id="page-32-1"></span>**Tonos de aviso**

<span id="page-32-3"></span>El terminal inalámbrico indica acústicamente diversas actividades y estados.

<span id="page-32-6"></span>**Confirmaciones** Al finalizar una entrada/un ajuste y al recibirse una nueva entrada en el contestador automático o la lista de llamadas, con registros erróneos.

<span id="page-32-4"></span>**Tono de teclas** Cada pulsación de tecla se confirma acústicamente.

Estos tonos de aviso pueden activarse o desactivarse independientemente unos de otros.

**▶ ■ ▶ ...Con • Seleccionar & Ajustes ▶ Aceptar ▶ • Ajustes de sonido ▶ Aceptar ▶ Tonos de aviso ▶ Aceptar ▶ Marcar la opción deseada (**  $\blacktriangledown$  **= activada /**  $\blacktriangledown$  **= no** activada)

### <span id="page-32-0"></span>**Volumen de voz**

<span id="page-32-2"></span>El volumen de voz (volumen durante una conversación) se puede ajustar en diez niveles y por separado para el auricular del teléfono,, el altavoz y los auriculares conectados.

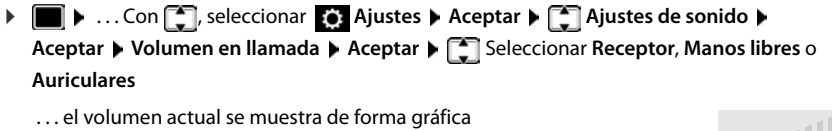

▶ ... con **T**, seleccionar el volumen deseado ▶ Guardar

<span id="page-32-5"></span>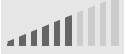

Cambiar el volumen durante una conversación:

▶ Pulsar las teclas de volumen  $\boxed{+}$  (más alto) o  $\boxed{-}$  (más bajo)

# <span id="page-33-1"></span>**Pantalla**

### <span id="page-33-0"></span>**Salvapantallas**

Como salvapantallas para que se muestre en estado de reposo puede seleccionar un reloj digital o uno analógico.

▶ **■ ▶** ... Con <a> **Con <a> Ajustes ▶ Aceptar ▶ Pantalla ▶ Aceptar ▶ Salvapantallas** . . . y a continuación Desactivar: ... Con , seleccionar **0 min. (inactivo)** Guardar Activar: . . . . . Con , seleccionar el periodo de tiempo para la pantalla en estado de reposo tras el cual debe activarse el salvapantallas (10, 20, 30, 40, 50 o 60 minutos) Seleccionar salvapantallas: **1** ... Con **, a**, seleccionar el salvapantallas (Reloj digital / Reloj ana**lógico**) Guardar la selección: ¤ **Guardar**

#### <span id="page-33-7"></span><span id="page-33-6"></span>**Quitar el salvapantallas**

▶ Pulsar cualquier tecla **brevemente** . . . La pantalla pasa al estado de reposo

### <span id="page-33-2"></span>**Brillo**

<span id="page-33-5"></span>El brillo de la pantalla puede ajustarse en diez niveles.

**▶ ■ ▶ ...Con , seleccionar © Ajustes Aceptar ▶ C** Pantalla ▶ Aceptar ▶ Brillo ▶ Aceptar . . . El ajuste actual se muestra de forma gráfica  $\mathbf{F}$  . . . Seleccionar el brillo deseado con **Guardar**

# <span id="page-33-3"></span>**Idioma**

<span id="page-33-4"></span>Seleccionar el idioma para la visualización en pantalla.

**▶ ■ ▶ ...Con • , seleccionar**  $\bullet$  **Ajustes ▶ Aceptar ▶ Idioma ▶ Aceptar ▶ ... Seleccio**nar el idioma con **Seleccionar (●** = seleccionado)

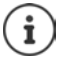

Configurar el idioma de pantalla con el configurador web:  $\rightarrow$  [p. 43](#page-42-1)

# <span id="page-34-0"></span>**Red Local**

Mostrar la configuración de red del dispositivo.

**▶ I A** ... Con **A**, seleccionar **A** Ajustes **Aceptar Aceptar** Aceptar

**Tipo de dirección IP: estática** o bien **dinámica**

<span id="page-34-3"></span>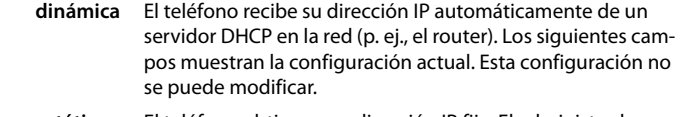

- <span id="page-34-2"></span>**estática** El teléfono obtiene una dirección IP fija. El administrador lleva a cabo la configuración de red en el resto de campos.
- **Dirección IP:** Dirección IP del teléfono en la red local.
- **Máscara de subred:** Máscara de subred de la red local. Determina cuántas partes de la dirección IP representan el prefijo de red y cuántas partes la dirección del dispositivo. El prefijo de red debe ser idéntico en todos los dispositivos de la red local.
- **Gateway estándar:** Dirección IP del sistema en la red local responsable de la asignación de dirección y de la transmisión de información en otras redes. Suele ser un router.

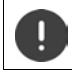

Únicamente el administrador debería realizar modificaciones en esta configuración.

# <span id="page-34-1"></span>**VLAN**

<span id="page-34-4"></span>Una red local puede dividirse en subredes lógicas llamadas VLAN (VLAN = Virtual Local Area Network). Las VLAN se utilizan, por ejemplo, para separar el tráfico de datos de los diferentes servicios (telefonía por Internet, televisión por Internet, ...) y establecer las diferentes prioridades del tráfico de datos.

Mostrar la configuración VLAN del dispositivo.

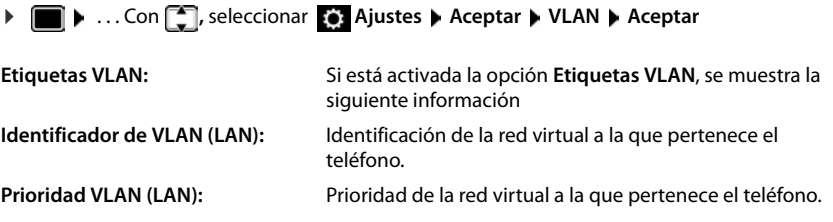

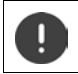

Únicamente el administrador puede realizar modificaciones en esta configuración.

# <span id="page-35-2"></span>**Reiniciar el dispositivo**

<span id="page-35-7"></span>Si fuera necesario, puede reiniciar el dispositivo. Se conservarán todos los ajustes.

**Example 1.** . . Con  $\begin{bmatrix} 1 \end{bmatrix}$ , seleccionar **[6]** Ajustes **b** Aceptar **b** Reiniciar **b** Aceptar **b** Confirmar la pregunta con **Sí**

# <span id="page-35-1"></span>**Restablecimiento de la configuración de fábrica del dispositivo**

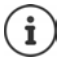

Únicamente el administrador puede ejecutar esta función.

Puede guardar sus ajustes personales antes del restablecimiento de la configuración:  $\rightarrow$  [p. 47](#page-46-1)

<span id="page-35-4"></span>Restablecer todos los ajustes al estado de suministro. La configuración de red, las conexiones VoIP, las agendas telefónicas, las listas de llamadas y todos los ajustes individuales se borran, o se restablecen al estado original de fábrica.

#### <span id="page-35-8"></span>**Restablecimiento mediante las teclas del dispositivo**

**▶** Desenchufar el dispositivo de la red eléctrica ▶ Pulsar la tecla de control  $\blacksquare$  ▶ Manteniendo la tecla pulsada, restablecer la conexión eléctrica

# <span id="page-35-0"></span>**Mostrar información sobre el aparato**

La opción de menú **Info** ofrece información acerca de la configuración esencial del teléfono.

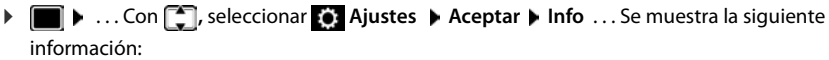

<span id="page-35-11"></span><span id="page-35-10"></span><span id="page-35-9"></span><span id="page-35-6"></span><span id="page-35-5"></span><span id="page-35-3"></span>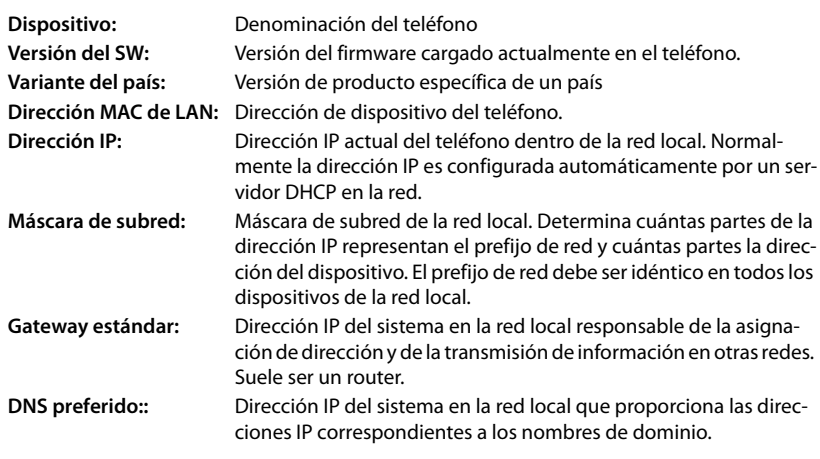

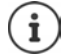

Encontrará más información sobre la configuración y el estado del teléfono en la indicación de estado del configurador web  $($   $\rightarrow$  [p. 49\)](#page-48-2).

# <span id="page-36-2"></span><span id="page-36-0"></span>**Otros ajustes con el configurador web**

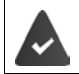

<span id="page-36-4"></span>El teléfono está conectado a la red local.

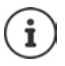

Este capítulo describe las funciones del configurador web para el usuario.

Información para administradores:  $\rightarrow$  [wiki.gigasetpro.com](http://wiki.gigasetpro.com)

# <span id="page-36-7"></span>**Configurador web**

#### <span id="page-36-11"></span>**Determinar la dirección IP del dispositivo**

Para acceder al configurador web necesita la dirección IP del teléfono.

Mostrar la dirección IP en el menú de pantalla del dispositivo:

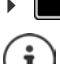

**i** ▶ Ajustes ▶ Red local . . . Se muestra la dirección IP

La dirección IP puede cambiar aleatoriamente dependiendo de la configuración del servidor DHCP de la red.

#### **Iniciar el configurador web**

- ▶ Abrir el navegador de Internet en el ordenador ▶ Introducir la dirección IP del dispositivo (sin ceros a la izquierda) en el campo de dirección del navegador . . . A continuación aparece la pantalla de registro
- <span id="page-36-9"></span>**▶** Seleccionar un idioma ▶ Introducir la contraseña (valor por defecto: user) ▶ Acceso ... el configurador web se inicia, se abre la página **Tonos de llamada**

#### <span id="page-36-8"></span>**Modificar contraseña**

▶ Hacer clic arriba a la derecha en el icono ▶ Seleccionar **Cambiar contraseña** ▶ Introducir la contraseña nueva **>** Repetir la contraseña nueva > Aplicar

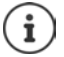

La contraseña también puede ser modificada por el administrador.

#### <span id="page-36-1"></span>**Cambiar el PIN del teléfono**

<span id="page-36-3"></span>El PIN del teléfono se utiliza por ejemplo para bloquear el teclado  $\rightarrow$  p. [12](#page-11-0)).

▶ Hacer clic arriba a la derecha en el icono ▶ Seleccionar **Cambiar PIN del teléfono** Introducir el PIN actual (valor por defecto 1234) Introducir el PIN nuevo I Repetir el PIN nuevo **Aplicar**

#### <span id="page-36-10"></span>**Modificar el idioma**

**▶ Hacer clic arriba a la derecha en el icono <br>
<b>E** ▶ Seleccionar **Cambiar Idioma** ▶ Seleccionar el idioma deseado en la lista **Idioma Aplicar**

#### <span id="page-36-6"></span><span id="page-36-5"></span>**Cerrar el configurador web**

**▶ Hacer clic arriba a la derecha en el icono ▶ ▶ Seleccionar Cerrar sesión . . . Vuelve a apa**recer la pantalla de registro

# <span id="page-37-0"></span>**Funciones del configurador web**

<span id="page-37-1"></span>En la siguiente ilustración se muestran las opciones de menú del configurador web. Información sobre las funciones del administrador:  $\rightarrow$  [wiki.gigasetpro.com](http://wiki.gigasetpro.com)

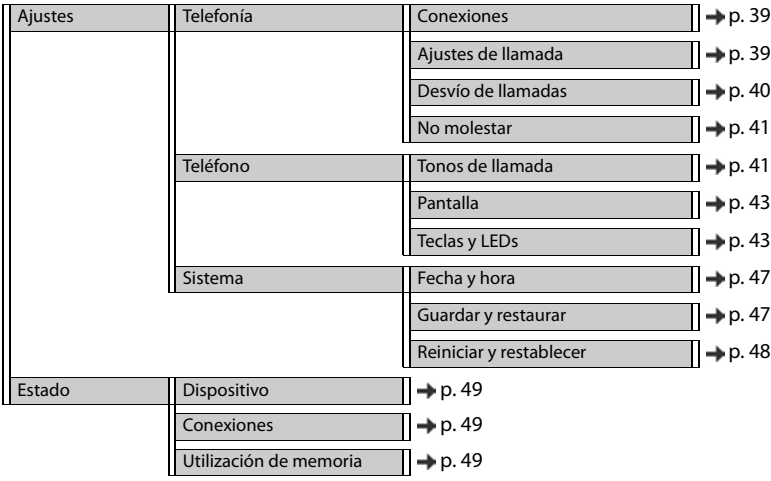

# **Telefonía**

#### <span id="page-38-1"></span>**Modificar conexión de envío estándar**

<span id="page-38-4"></span><span id="page-38-3"></span>Si el dispositivo dispone de más de una conexión VoIP, las llamadas salientes se realizan a través de la conexión de envío estándar  $(4 p. 13)$  $(4 p. 13)$  $(4 p. 13)$ .

Modificar la conexión de envío estándar:

#### ▶ Ajustes ▶ Telefonía ▶ Conexiones

Se muestran todas las conexiones configuradas. La marca **de debajo de Conexión de salida por defecto** indica qué conexión está seleccionada actualmente.

▶ Marcar la conexión deseada ▶ **Aplicar** 

Solo se pueden seleccionar conexiones activas.

Utilizar otra conexión cuando la conexión de envío estándar seleccionada no está disponible:

¤ Cambiar el interruptor junto a **Respaldo de cuentas SIP** a **Sí**

#### <span id="page-38-2"></span><span id="page-38-0"></span>**Ajustes para las llamadas en espera**

<span id="page-38-5"></span>Establecer el comportamiento del teléfono cuando entra otra llamada durante una conversación.

#### ¤ **Ajustes Telefonía Ajustes de llamada**

Para cada conexión:

No permitir/permitir llamadas en espera:

 $\triangleright$  Marcar la opción en **Mostrar llam. en espera** ( $\blacktriangleright$  = llamadas en espera permitidas) / Desmarcar la opción ( $\Box$  = llamadas en espera no permitidas)

Llamadas en espera permitidas:

▶ Señal acústica se ha de seleccionar en la lista

**Desc.**: la llamada entrante solo se muestra en la pantalla

o se señaliza mediante un tono de llamada en espera (bip): una sola vez o cada 4, 10 ó 20 segundos

Guardar los ajustes: **Aplicar**

### <span id="page-39-1"></span><span id="page-39-0"></span>**Establecer desvío de llamadas**

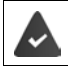

El proveedor/la centralita admite esta función.

Desviar las llamadas entrantes a otro número de teléfono o a un contestador automático en red.

¤ **Ajustes Telefonía Desvío de llamadas**

Para cada conexión (**Línea entrante**):

**Todas las llamadas** Desviar todas las llamadas entrantes.

**Si ocupado** Desviar las llamadas entrantes si la conexión está ocupada.

**Sin respuesta** Desviar las llamadas entrantes después de un periodo de tiempo determinado si no se contestan.

Establecer el destino para el desvío de llamadas:

▶ Marcar la casilla **●** en **Buzón de voz** 

o bien

**▶ Marcar la casilla ● en Número destino** ▶ Introducir el número de teléfono al que se han de desviar las llamadas

Para un desvío de llamadas **Sin respuesta**:

▶ Seleccione en la lista **Retardo** el periodo de tiempo tras el cual se ha de activar el desvío de llamadas.

Activar/desactivar desvío de llamadas:

**▶** Marcar la opción en **Activo** (♥ = activado) / Desmarcar la opción (  **=** no activado) ▶ **Aplicar**

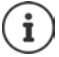

Configurar el desvío de llamadas a través del menú de pantalla:  $\rightarrow$  [p. 21](#page-20-1)

### <span id="page-40-5"></span><span id="page-40-1"></span>**No molestar**

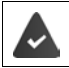

El proveedor/la centralita admite esta función.

Bloquear números de teléfono individuales y/o todas las llamadas anónimas. Dejan de señalizarse las llamadas de números de teléfono bloqueados.

#### **▶ Aiustes ▶ Telefonía ▶ No molestar**

<span id="page-40-3"></span>La lista de bloqueo contiene todos los números de teléfono bloqueados.

Activar la lista de bloqueo:¤ Colocar el interruptor junto a **Lista "No Molestar"** en la opción **Sí** Bloquear un número de teléfono:

> <span id="page-40-4"></span>▶ **Nombre** y **Número de teléfono** del autor de la llamada ▶ Hacer clic en **Añadir**

Borrar una entrada:  $\longrightarrow$  Junto a la entrada, hacer clic en  $\hat{m}$ 

Borrar todas las entradas: ¤ Hacer clic en **Borrar todo**

Bloquear todas las llamadas anónimas:

¤ Activar la opción **Bloquear las llamadas anónimas** ( = activada**)**

Guardar los ajustes: ¤ **Aplicar**

<span id="page-40-6"></span>

# **Teléfono**

### <span id="page-40-7"></span><span id="page-40-2"></span><span id="page-40-0"></span>**Establecer y cargar tonos de llamada**

Establecer tonos de llamada propios para cada conexión VoIP configurada o utilizar un tono de llamada estándar para todas.

¤ **Ajustes Teléfono Tonos de llamada**

#### **Seleccionar tonos de llamada**

El tono de llamada estándar se utiliza para conexiones o eventos para los que no se ha configurado un tono de llamada individual.

▶ Seleccionar un tono de llamada de la lista **Tono llamada por defecto** ▶ Hacer clic en **Reproducir** . . . La melodía seleccionada se reproduce en el dispositivo ▶ Aplicar

Utilizar el tono de llamada estándar para todas las llamadas:

▶ Hacer clic en Usar para todas las llamadas ▶ Aplicar

o bien

Configurar un tono de llamada para cada conexión:

 $\triangleright$  Seleccionar tonos de llamada para los diferentes eventos de las listas  $\triangleright$  Hacer clic en **Reproducir** . . . Se reproduce la melodía seleccionada  $\triangleright$  **Aplicar** 

Pueden utilizarse diferentes tonos de llamada para los siguientes eventos: **Externas**, **Internas**, **Grupo**, señal del **Interfono**, **Opcional** 

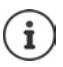

Configurar los tonos de llamada a través del menú de pantalla:  $\rightarrow$  [p. 32](#page-31-2)

### **Cargar tonos de llamada desde el PC**

Los tonos de llamada disponibles se muestran con el nombre del archivo y el tamaño. Podrá cargar un máximo de 20 tonos de llamada adicionales del PC a la memoria del dispositivo.

Los tonos tienen que estar en el siguiente formato en el PC:

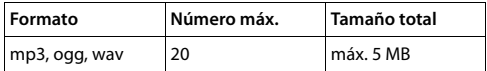

**▶ Junto a Archivo de tono de llamada**, hacer clic en **Buscar** ▶ En el sistema de archivos del PC, navegar hasta el lugar de almacenamiento de los archivos de tonos de llamada y seleccionar el archivo deseado . . . Se muestra el nombre del archivo

<span id="page-41-0"></span>Cargar un archivo de tono de llamada:

<span id="page-41-1"></span> $\triangleright$  Hacer clic en  $\lfloor \frac{1}{2} \rfloor$  ... El archivo de tono de llamada se carga en la memoria interna del dispositivo y se ofrece en las listas para su selección

Borrar un archivo de tono de llamada:

 $\blacktriangleright$  Hacer clic en  $\hat{I}$  ... El archivo de tono de llamada se borra de la lista

Guardar los ajustes: ¤ **Aplicar**

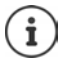

Comprobar la memoria disponible:  $\rightarrow$  [p. 49](#page-48-5)

#### <span id="page-42-2"></span><span id="page-42-1"></span>**Configuración de la pantalla**

Adaptar la pantalla del dispositivo a los deseos y requisitos personales.

¤ **Ajustes Teléfono Pantalla**

<span id="page-42-6"></span><span id="page-42-4"></span>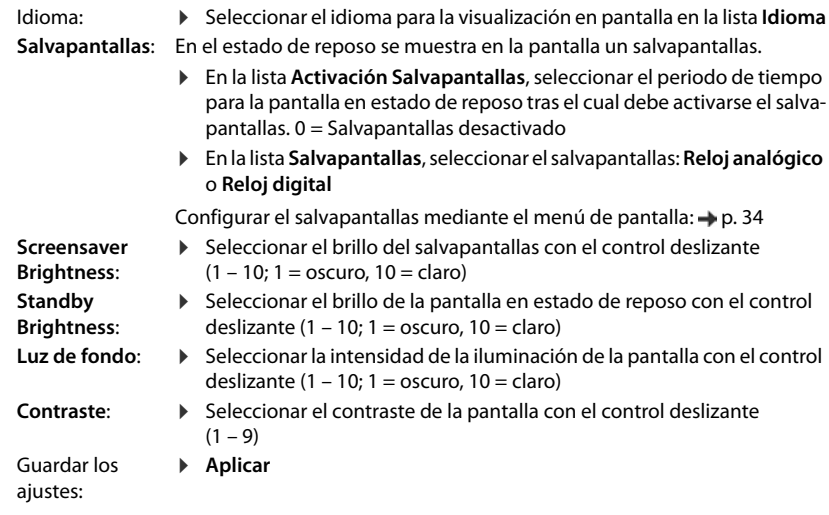

<span id="page-42-5"></span>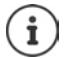

Todos los ajustes pueden realizarse también a través del menú de pantalla: [p. 34](#page-33-1)

### <span id="page-42-3"></span><span id="page-42-0"></span>**Asignar teclas de marcación rápida**

Asignar a las teclas  $\boxed{1}$  –  $\boxed{4}$  GHI del teléfono un número de marcación rápida o una función. Marcar con marcación rápida:  $\rightarrow$  p. [14](#page-13-0)

#### ¤ **Ajustes Teléfono Teclas y LEDs**

La tabla **Teclas marcación rápida** contiene una entrada para cada una de las teclas de la 1 a la 4.

Asignar una función:

▶ Pulsar en la entrada ▶ Seleccionar la función en la lista ▶ Aplicar

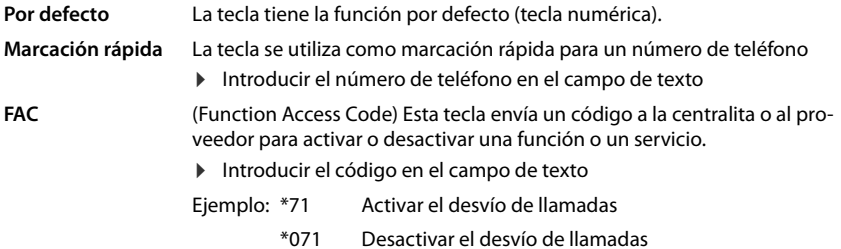

#### **URL Acción** La tecla se utiliza para solicitar una Action URL. Mediante una Action URL, el teléfono se puede comunicar con una aplicación del servidor web.

▶ Introducir la URL en el campo de texto

### <span id="page-43-0"></span>**Asignar teclas de función**

Teclas de función:  $\rightarrow$  [p.](#page-8-0) 9

#### ¤ **Ajustes Teléfono Teclas y LEDs**

Las tablas **Teclas de función** - **Izquierda** y **Teclas de función - Derecha** contienen una entrada por cada tecla de función.

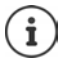

<span id="page-43-2"></span>Si hay un módulo de ampliación conectado al teléfono, en la opción **Teclas de función - Módulo Expansión** habrá más teclas de función disponibles. La asignación se lleva a cabo del mismo modo que con las teclas de función junto a la pantalla.

<span id="page-43-4"></span><span id="page-43-3"></span><span id="page-43-1"></span>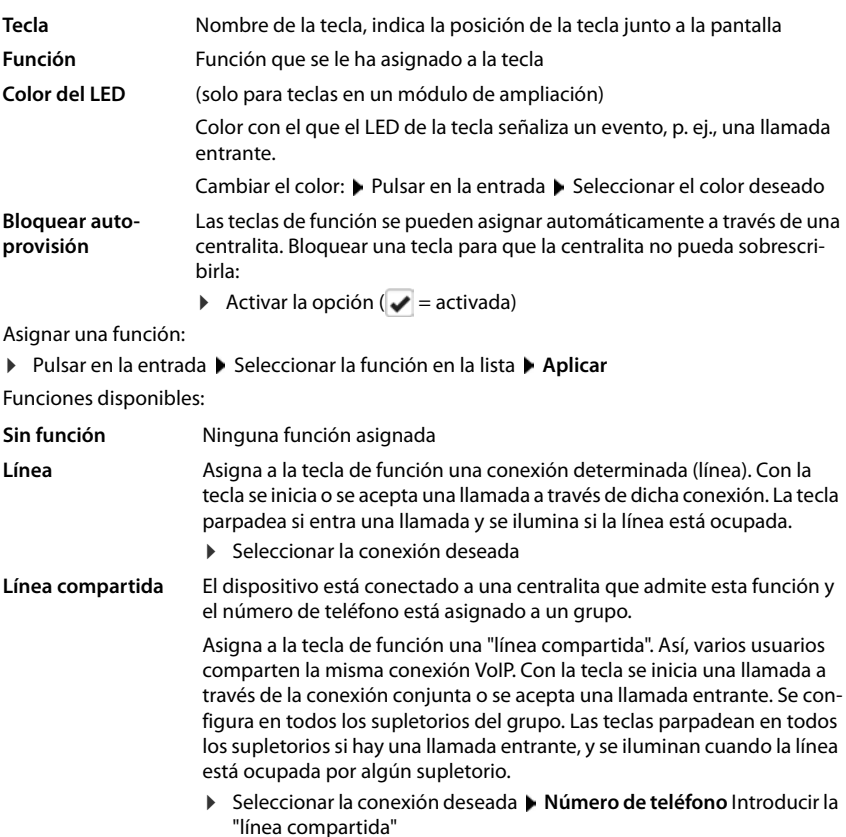

<span id="page-44-5"></span><span id="page-44-4"></span><span id="page-44-3"></span><span id="page-44-2"></span><span id="page-44-1"></span><span id="page-44-0"></span>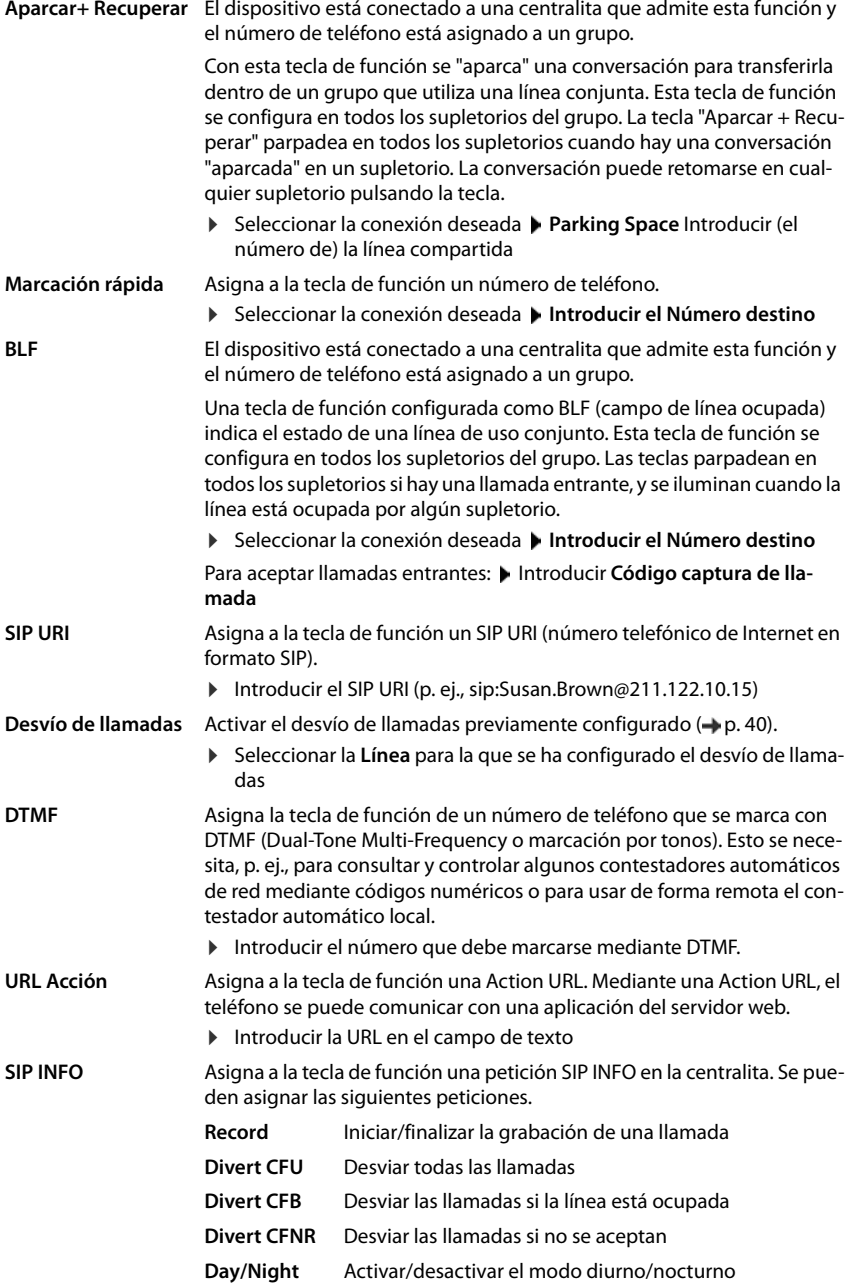

**FAC** (Function Access Code) Esta tecla envía un código a la centralita o al proveedor para activar o desactivar una función o un servicio.

- ¤ En los campos de texto **Habilitar servicio**/**Deshabilitar servicio**, introducir los códigos para activar/desactivar la función o el servicio . . . Una pulsación envía el código en **Habilitar servicio**, una segunda pulsación envía el código en **Deshabilitar servicio**.
- **▶ En el campo Nombre mostrado**, escriba una descripción de la tecla de función. Este nombre se muestra en la pantalla junto a la tecla de función.

<span id="page-45-0"></span>Para las asignaciones de tecla **Línea**, **BLF** y **FAC** puede seleccionar el color del LED (solo para teclas en un módulo de ampliación).

▶ Junto a **Color del LED**, marque el color deseado.

La selección **Por defecto** significa lo siguiente para las asignaciones de tecla **Línea** y **BLF**:

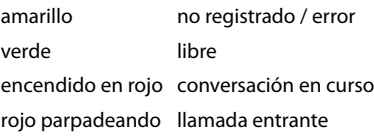

Guardar los ajustes: **Aplicar**

# **Configuración del sistema**

### <span id="page-46-2"></span><span id="page-46-0"></span>**Fecha y hora**

**▶** Ajustes ▶ Sistema ▶ Fecha y hora

#### <span id="page-46-10"></span>**Establecer un servidor horario**

▶ Ajuste automático de la hora del sistema por un servidor horario: Sí ▶ En el campo Servi**dor horario**, introducir el nombre o la dirección IP del servidor deseado . . . Se muestra la última sincronización llevada a cabo con el servidor horario **Aplicar**

o bien

#### **Introducir manualmente la fecha y la hora**

¤ **Ajuste automático de la hora del sistema por un servidor horario**: **No** . . . A continuación

<span id="page-46-6"></span>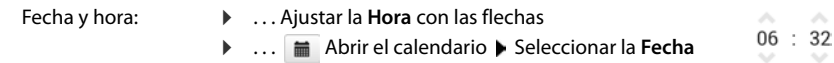

#### **Otros ajustes**

<span id="page-46-9"></span><span id="page-46-8"></span><span id="page-46-5"></span>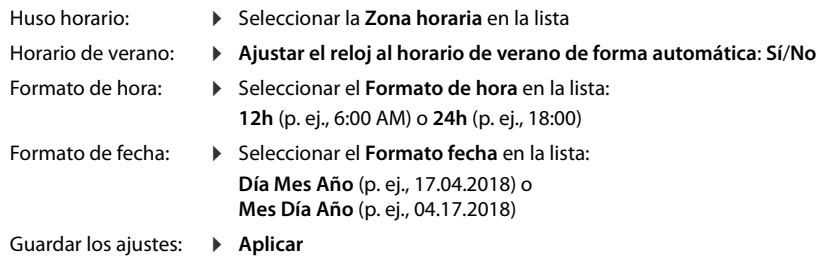

i

<span id="page-46-7"></span>Configurar la hora y la fecha a través del menú de pantalla:  $\rightarrow$  [p. 31](#page-30-2)

### <span id="page-46-3"></span><span id="page-46-1"></span>**Guardar y restablecer la configuración**

<span id="page-46-4"></span>Guardar los datos del dispositivo en el PC y, si es necesario, volver a cargarlos en el dispositivo.

#### ¤ **Ajustes Sistema Guardar y restaurar**

#### **Guardar los Ajustes del equipo en el PC**

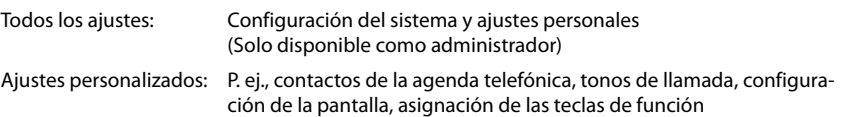

- ¤ Hacer clic en **Guardar ajustes personales**
- ▶ Seleccionar el lugar de almacenamiento en el PC ▶ Guardar el archivo

#### **Otros ajustes con el configurador web**

#### **Restaurar Ajustes del equipo desde el PC**

**▶ Hacer clic en Buscar ▶ Seleccionar el archivo de configuración guardado en el sistema de** archivos ... Se muestra el archivo  $\blacktriangleright$  Hacer clic en  $\blacktriangle$  ... El archivo se carga y un mensaje indica si la operación se ha realizado correctamente o no ▶ Confirmar el mensaje con **Aceptar**

Borrar el archivo de configuración que ya no necesite:  $\blacktriangleright$  Hacer clic en  $\hat{\mathbb{m}}$ 

### <span id="page-47-2"></span><span id="page-47-0"></span>**Reiniciar el sistema**

**▶ Ajustes ▶ Sistema ▶ Reiniciar y restablecer ▶ Hacer clic en Reiniciar el sistema ahora ▶** Confirmar la pregunta con **Sí** . . . El dispositivo se reinicia y no está operativo durante un tiempo

Una vez finalizada la operación vuelve a aparecer la pantalla de registro. El dispositivo se encuentra en estado de reposo.

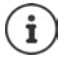

<span id="page-47-1"></span>Solo se puede restablecer el sistema como administrador.

# <span id="page-48-2"></span><span id="page-48-0"></span>**Estado del dispositivo**

El menú **Estado** contiene información acerca del estado del dispositivo.

#### <span id="page-48-14"></span><span id="page-48-9"></span><span id="page-48-6"></span><span id="page-48-3"></span>**Dispositivo**

<span id="page-48-13"></span>La página muestra información general sobre el dispositivo, p.ej., la dirección IP, la versión de firmware actual o la configuración de la hora y la fecha.

¤ **Estado Dispositivo**

#### <span id="page-48-7"></span><span id="page-48-4"></span><span id="page-48-1"></span>**Conexiones**

<span id="page-48-10"></span>La página contiene información sobre las conexiones VoIP configuradas para el dispositivo.

▶ Estado ▶ Conexiones . . . Se muestra el nombre y el estado de cada conexión.

**Estado Registrado** Conexión VoIP disponible. **No registrado** En estos momentos la conexión VoIP no está disponible. No se puede hablar por teléfono a través de dicha conexión. ▶ Póngase en contacto con el administrador.

<span id="page-48-8"></span>La **Conexión de salida por defecto** está marcada con un  $\swarrow$ .

Modificar la conexión de envío estándar:  $\rightarrow$  p. [39](#page-38-1)

### <span id="page-48-12"></span><span id="page-48-5"></span>**Utilización de memoria**

<span id="page-48-11"></span>La página muestra el porcentaje de ocupación de la memoria interna y el espacio libre. En la memoria interna se guardan, por ejemplo, los archivos de melodías.

¤ **Estado Utilización de memoria**

# **Anexo**

# <span id="page-49-1"></span><span id="page-49-0"></span>**Asistencia (Atención al cliente)**

¿Tiene alguna pregunta? Para conseguir asistencia rápida, por favor acuda al manual de usuario o visite [gigasetpro.com](http://www.gigasetpro.com).

En [wiki.gigasetpro.com](http://wiki.gigasetpro.com) encontrará más información y servicios para su producto Gigaset PRO:

- Products
- Documents
- **Interop**
- Firmware
- $FAO$
- **Support**

Nuestro distribuidor de Gigaset pro estará disponible para cualquier pregunta adicional relacionada con su unidad Gigaset Maxwell 2 PRO.

# <span id="page-49-2"></span>**Indicaciones del fabricante**

# <span id="page-49-3"></span>**Declaración de conformidad**

La telefonía digital denominada "Voz sobre IP" (VoIP) requiere de una conexión LAN IEEE 802.3.

Dependiendo de la interfaz de su red de telecomunicación, podría ser necesario un router/ switch adicional.

Para más información, por favor contacte con su proveedor de Internet.

Este dispositivo está diseñado para su uso en todo el mundo. Fuera del Espacio Económico Europeo (exceptuando Suiza), puede ser necesario realizar homologaciones nacionales específicas.

Este dispositivo ha sido diseñado de acuerdo con las especificaciones y la legislación españolas.

Por la presente, Gigaset Communications GmbH declara que este dispositivo es conforme con todos los requisitos básicos y otras regulaciones aplicables en el marco de las directivas 2014/30/UE y 2014/35/UE.

El texto completo de la declaración de conformidad UE está disponible en la siguiente dirección de Internet:

[gigasetpro.com/docs.](http://www.gigasetpro.com/docs)

Puede que la declaración también esté disponible en los archivos "International Declarations of Conformity" o "European Declarations of Conformity".

Consulte todos estos archivos.

# <span id="page-50-2"></span>**Medio ambiente**

### **Nuestra política medioambiental**

Gigaset Communications GmbH asume una responsabilidad social y se compromete a contribuir a la mejora de nuestro mundo. En todos los ámbitos de nuestro trabajo, desde la planificación de los productos y de los procesos, pasando por la producción y la distribución, hasta en su eliminación, otorgamos el máximo valor al ejercicio de nuestra responsabilidad ambiental.

Encontrará más información en Internet sobre productos y procesos respetuosos con el medio ambiente, en [gigasetpro.com.](http://www.gigasetpro.com)

#### **Sistema de gestión medioambiental**

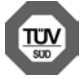

Gigaset Communications GmbH está certificada según las normas internacionales ISO 14001 e ISO 9001.

**ISO 14001 (Medio ambiente):** certificado desde septiembre de 2007 por TÜV SÜD Management Service GmbH.

**ISO 9001 (Calidad):** certificado desde 17/02/1994 por TÜV Süd Management Service GmbH.

#### <span id="page-50-1"></span>**Eliminación de residuos**

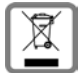

Los productos marcados con el símbolo del contenedor tachado están regulados por la Directiva europea 2012/19/UE.

La eliminación adecuada y la recogida separada de los dispositivos obsoletos favorecen la prevención de graves daños ambientales y de salud. Este es un requisito para la reutilización y el reciclado de dispositivos eléctricos y electrónicos usados.

El servicio municipal de recogida de residuos o el distribuidor especializado donde haya adquirido el producto le proporcionarán información sobre la eliminación de los aparatos que desee desechar.

Antes de entregar este equipo para su reciclado, extraiga las pilas o baterías que pudieran alojarse en su interior y deposítelas separadamente para su correcto tratamiento.

# <span id="page-50-0"></span>**Mantenimiento**

Limpie el dispositivo con un **paño húmedo** o antiestático. No utilice disolventes ni paños de microfibra.

No utilice **en ningún caso** un paño seco: existe peligro de que se forme carga estática.

En algunos casos infrecuentes, el contacto del dispositivo con sustancias químicas puede provocar cambios en su superficie exterior. A causa del gran número de productos químicos disponibles en el mercado no han podido realizarse pruebas con todos ellos.

Las imperfecciones en las superficies de alto brillo pueden eliminarse cuidadosamente con productos de limpieza específicos.

# <span id="page-51-0"></span>**Contacto con líquidos**

Si el dispositivo entrase en contacto con algún líquido:

- **1 Desconectar el dispositivo de la alimentación eléctrica.**
- 2 Deje que todo el líquido salga del dispositivo.
- 3 Seque todas las piezas.
- 4 A continuación, seque el dispositivo **como mínimo durante 72 horas** con el compartimento de las baterías abierto y el teclado hacia abajo (en caso de existir) en un lugar seco y calido (**no utilice** microondas, hornos u otros dispositivos similares).
- **5 Vuelva a conectar el dispositivo cuando esté seco.**

Una vez que esté totalmente seco, en la mayoría de los casos se puede volver a poner en funcionamiento.

# <span id="page-52-2"></span>**Software de código abierto**

### **Generalidades**

Su equipo Gigaset incluye software de código abierto que está sujeto a diferentes condiciones de licencia. La concesión de derechos de uso referentes al software de código abierto que vayan más allá del funcionamiento del equipo en la forma suministrada por Gigaset Communications GmbH se regula en las condiciones de licencia correspondientes del mismo.

Los textos de la licencia correspondiente suelen incluir limitaciones de responsabilidad aplicables al licenciante del software de código abierto. Por ejemplo, la exclusión de responsabilidad de la versión 2 de GPL dice lo siguiente:

"This program is distributed in the hope that it will be useful, but WITHOUT ANY WARRANTY; without even the implied warranty of MERCHANTABILITY or FITNESS FOR A PARTICULAR PURPOSE. See the GNU General Public License for more details."

Y la de la versión 2.1 de LGPL, lo siguiente:

"This library is distributed in the hope that it will be useful, but WITHOUT ANY WARRANTY; without even the implied warranty of MERCHANTABILITY or FITNESS FOR A PARTICULAR PURPOSE. See the GNU Lesser General Public License for more details."

Esto no afecta a la responsabilidad de Gigaset Communications GmbH.

### **Observaciones sobre la licencia y los derechos de autoría**

<span id="page-52-1"></span><span id="page-52-0"></span>La unidad Gigaset incluye software de código abierto que está sujeto a la licencia GNU General Public License (GPL) o GNU Library/Lesser General Public License (LGPL). Las condiciones de licencia correspondientes en la versión original y el código fuente correspondiente están disponibles en internet en [gigasetpro.com/opensource.](http://www.gigasetpro.com/opensource)

Hasta transcurridos tres años tras la compra del producto podrá solicitar el código fuente correspondiente a Gigaset Communications GmbH a precio de costo. Para ello, utilice las opciones de contacto indicadas en [gigasetpro.com/service.](http://www.gigasetpro.com/service)

# <span id="page-53-1"></span><span id="page-53-0"></span>**Estructura del menú**

<span id="page-53-2"></span>La siguiente representación muestra la estructura completa del menú de pantalla.

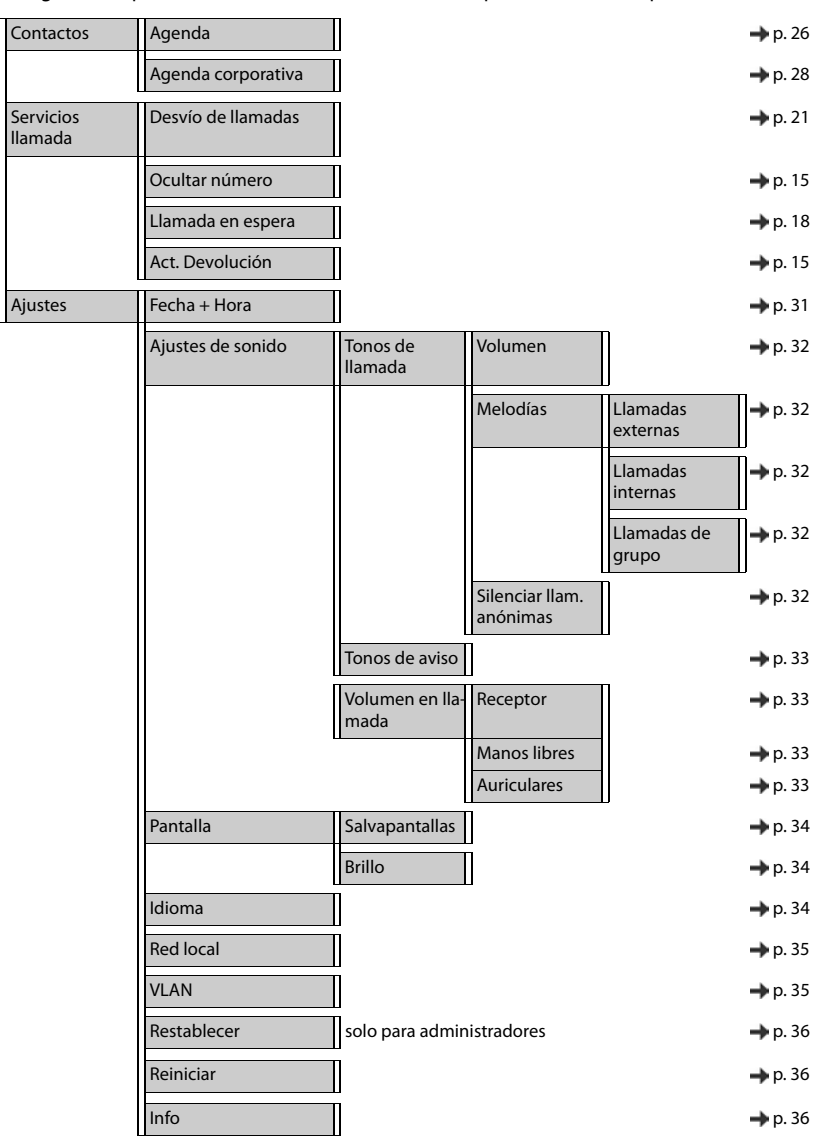

# <span id="page-54-3"></span><span id="page-54-0"></span>**Iconos de pantalla**

En función de la configuración y del estado de funcionamiento del teléfono se utilizan los siguientes iconos.

### <span id="page-54-1"></span>**Iconos de la barra de estado**

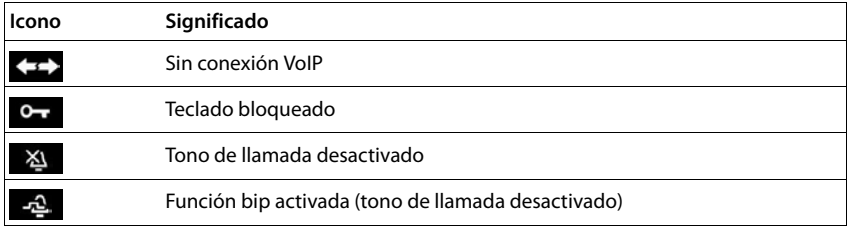

#### <span id="page-54-2"></span>**Iconos de pantalla utilizados para la señalización de** . . .

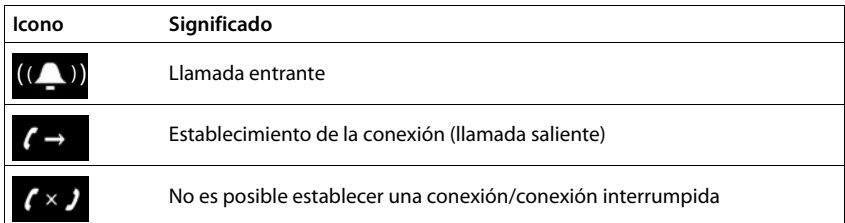

#### **Otros iconos de pantalla**

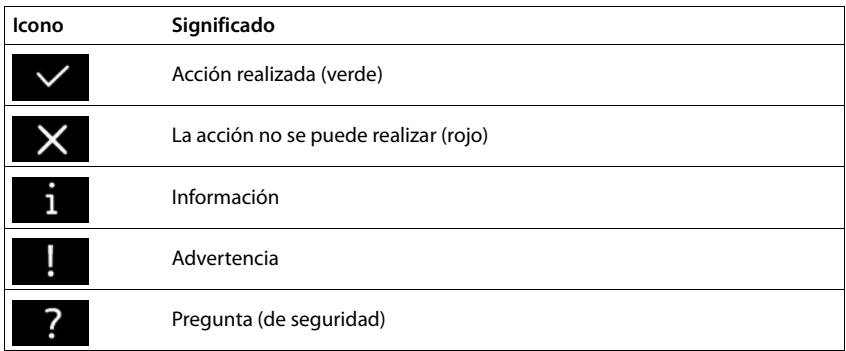

# <span id="page-55-0"></span>**Índice alfabético**

### **A**

×

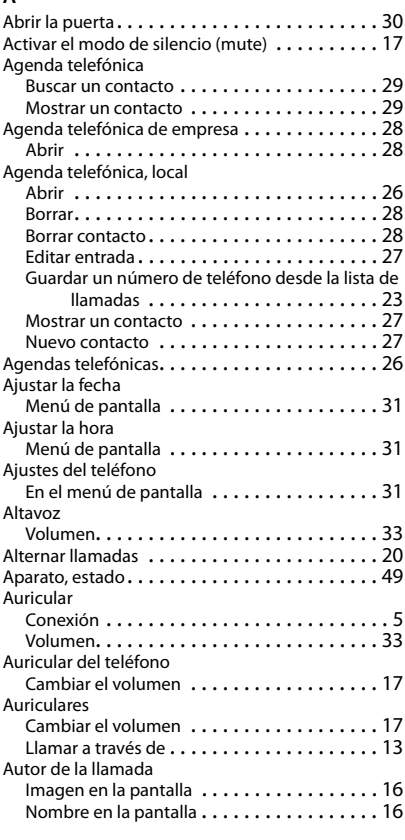

### **B**

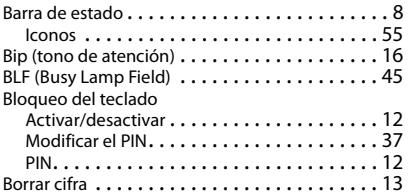

### **C**

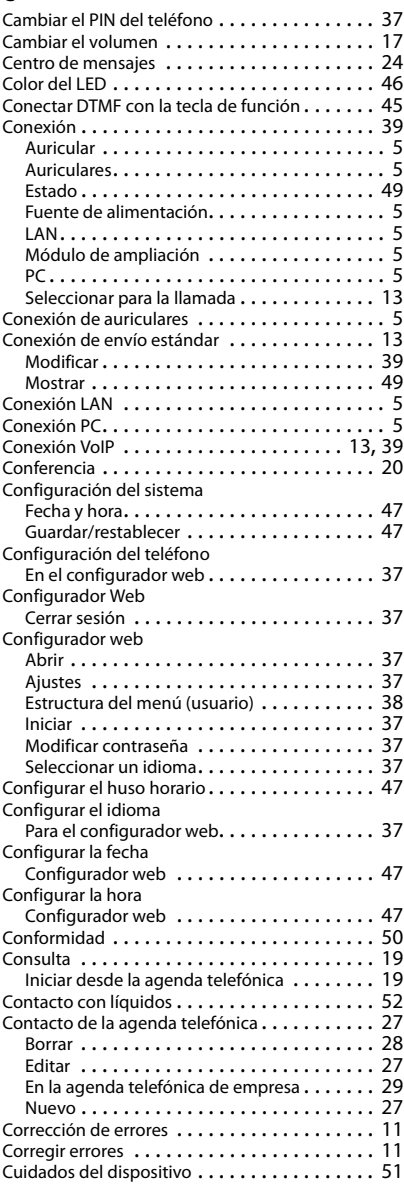

#### **Índice alfabético**

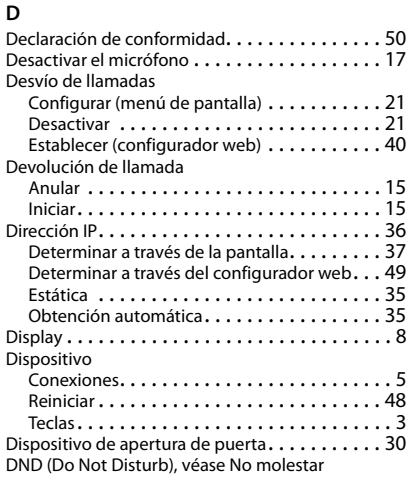

### **E**

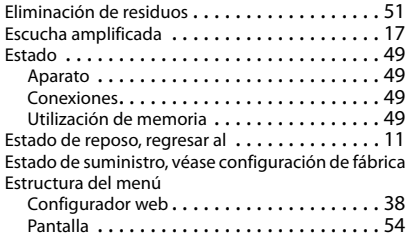

#### **F**

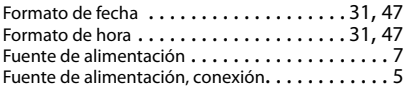

### **G**

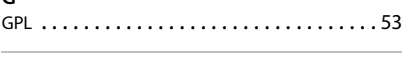

#### **H**

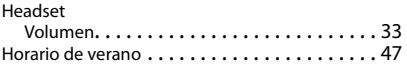

# **I**

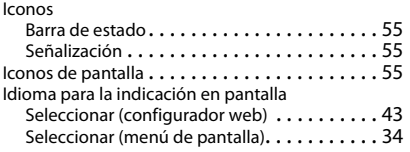

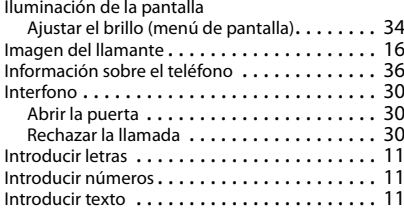

### **L**

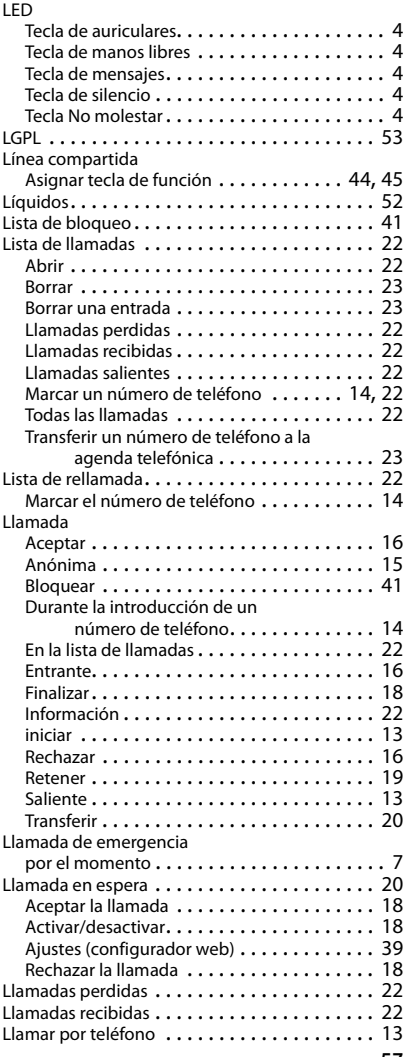

#### **Índice alfabético**

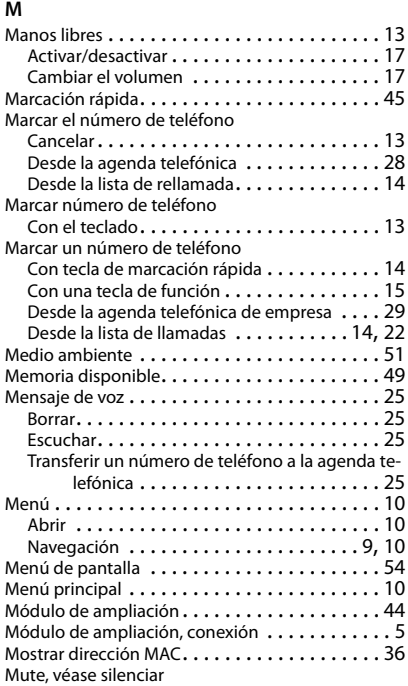

# **N**

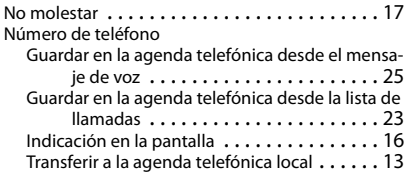

### **P**

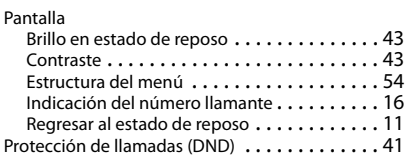

### **R**

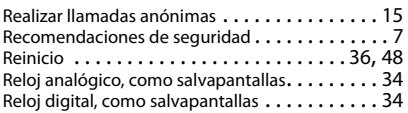

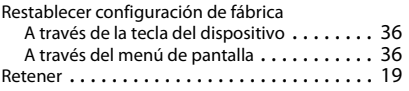

### **S**

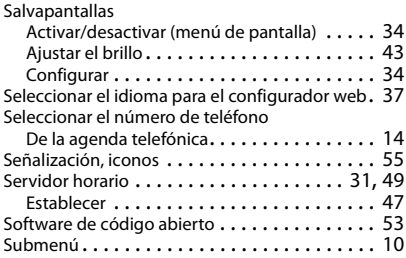

#### **T**

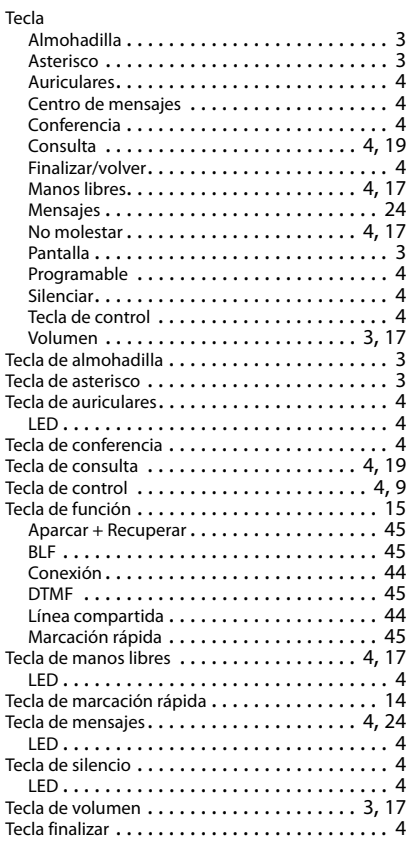

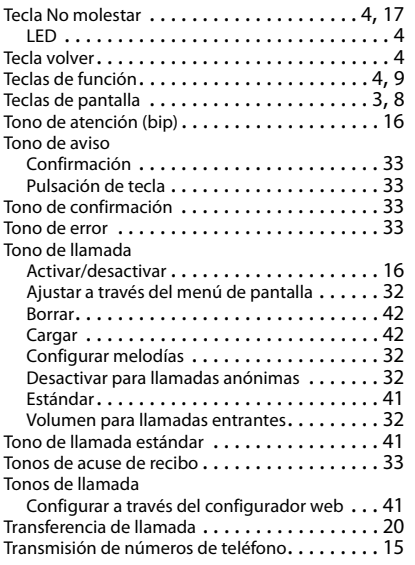

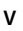

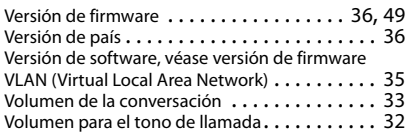

### Issued by

Gigaset Communications GmbH Frankenstr. 2a, D-46395 Bocholt

### © Gigaset Communications GmbH 2018

Subject to availability. All rights reserved. Rights of modification reserved. [gigasetpro.com](http://www.gigasetpro.com)